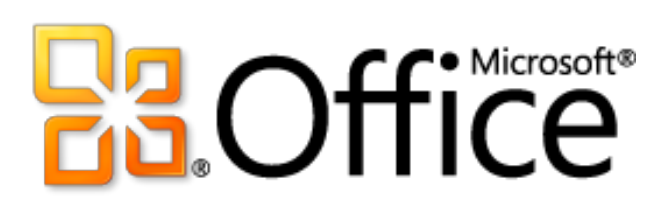

# Microsoft Publisher 2010 Product Guide

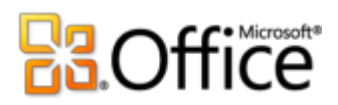

# **Table of Contents**

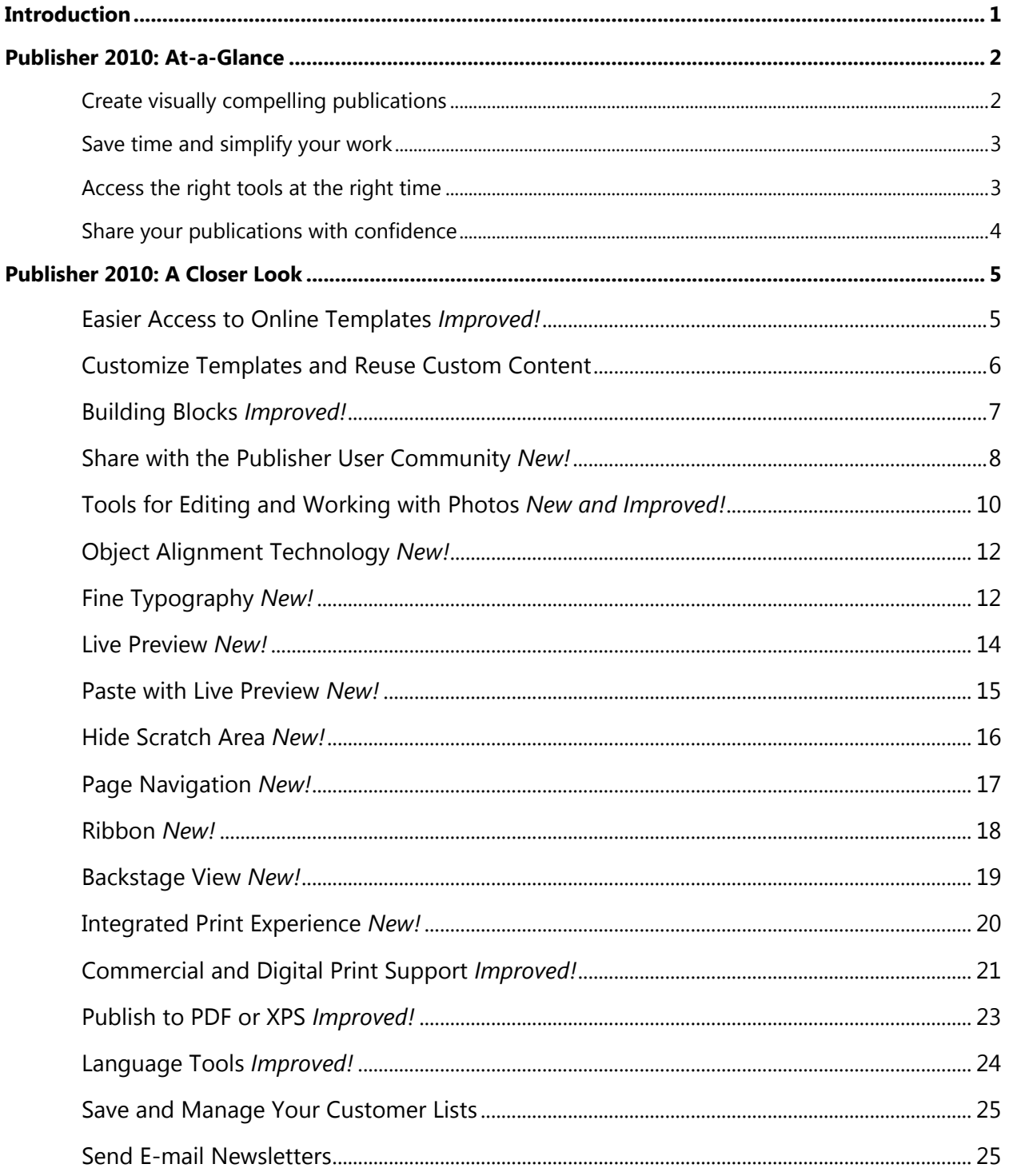

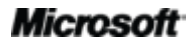

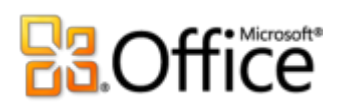

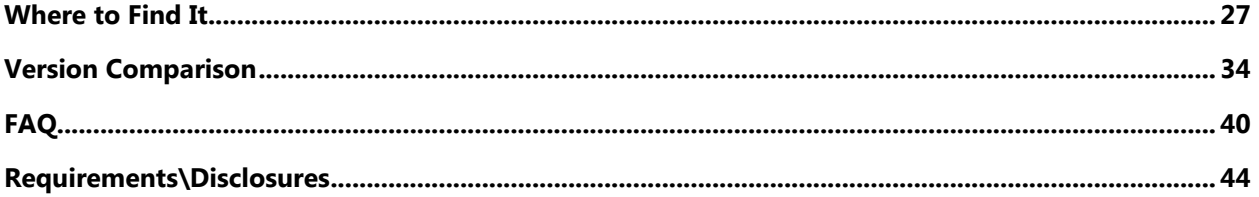

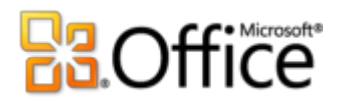

# <span id="page-3-0"></span>Introduction

With its simple-to-use design tools, Microsoft<sup>®</sup> Publisher 2010 gives you the power to create, print, and share professional-quality marketing materials and publications.

Work more efficiently with an updated user interface, improved photo tools that enable you to get exactly the results you want, plus visual guides that help you navigate publications and see what you're printing. Whether you need a brochure, flyer, catalog or e-mail newsletter, you can do it yourself with less expense and less work. Publisher 2010 makes it easy to create your own successful communications.

# **E3.Office**

# <span id="page-4-0"></span>**Publisher 2010: At-a-Glance**

# Bring your ideas to life

You don't have to be a professional designer to get professional results from your marketing and communications materials. A wide range of pre-designed, customizable templates and easy, accessible design tools help you quickly go from concept to completion to create visually rich publications.

# <span id="page-4-1"></span>[Create visually compelling publications](#page-7-2)

The look of your content can significantly impact how it is received by your audience. But if you aren't a graphic designer or you don't have the time to start from scratch, you may wonder how you can create visually compelling publications. Publisher 2010 provides a range of new and improved features that can get you started and help you look like a pro with publications that always make a great impression.

- **Easily access pre-designed templates—both built-in and hosted on Office.com—**from within Publisher 2010. Customize the templates you select to suit your needs for quick, great-looking results.
- Use improved **tools for editing and working with photos**—including improved pan, zoom, and crop —that make it a snap to replace and perfect images while preserving formatting and page layout.
- Design and lay out pages like an expert with new **object alignment technology** that provides visual guides to help you effortlessly position your content while always leaving the final layout up to you.
- Create incredible publications in no time when you insert and customize pre-built **content building blocks**. Choose from an array of page parts—such as sidebars and page stories as well as calendars, borders, advertisements, and more.
- Give your text the look of professional typesetting with new **fine typography** tools. Publisher 2010 provides support for the stylistic sets, stylistic alternates, ligatures, alternative number formats, and other professional typography features available in many OpenType fonts.

# **Ra**Office

# <span id="page-5-0"></span>Save time and simplify your work

No matter what you are designing, you want to focus on the end result, not the tasks associated with getting there. To help you keep your attention where it needs to be, Publisher 2010 delivers new and improved tools and a more efficient workspace that simplify the creation process and save you time at every step.

- Get it right the first time. Publisher 2010 gives you a **Live Preview** of formatting options for many types of content before you commit to a selection. Preview options for pasting text and even preview how a template will look as you try out design schemes.
- Take advantage of a more flexible workspace with the ability to **hide the scratch area** that surrounds the Publisher 2010 publication window. Show or hide content outside the printed page to easily create custom bleeds or keep content handy as you design.
- A new **page navigation** pane provides a thumbnail view of each page of your publication so that you can quickly move from page to page or drag thumbnails to reorder pages.

# <span id="page-5-1"></span>Access the right tools at the right time

Save time and create better content with easier access to all of the tools you need.

- The improved, customizable **Ribbon** is available in Publisher 2010 to make the commands you need most accessible. Create custom tabs with the features you use most or even customize built-in tabs.
- The new **Microsoft Office Backstage™ view** replaces the traditional File menu in all Microsoft Office 2010 applications and provides a centralized, organized space for all of your publication management tasks.

# Easily print and share

Whether you are sending a flyer within an e-mail message, a large-quantity mailing to a commercial printer, or a publication for viewing on the Web, Publisher 2010 provides new and improved ways for you to share, print, and publish with ease.

# **Ra**Office®

# <span id="page-6-0"></span>Share your publications with confidence

With Publisher 2010 you can preview every detail of your publication to see precisely how it will print and publish in a wide range of formats that make sharing a breeze.

- With the **integrated print experience** in Publisher 2010, it's easier and quicker than ever to print both simple and complex documents, and get the results you expect. Take advantage of a full page print preview directly alongside a host of adjustable print and print preview settings.
- When you need to print in larger quantities or at higher quality, use improved **commercial and digital print support**. Select from a range of professional color models and customizable settings.
- Quickly create a **PDF or XPS** copy of your publication for easier printing and sharing and get the option to include password-protection for PDF files.
- Customize your multilingual work experience and collaborate more easily using improved **language tools** that enable you to set separate languages for many aspects of your Publisher 2010 editing environment.
- **Compile, edit, and manage your customer list** directly in Publisher, using the easy and efficient Mailings tab on the Publisher 2010 Ribbon.

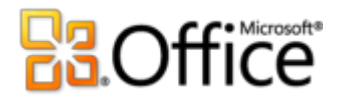

# <span id="page-7-0"></span>**Publisher 2010: A Closer Look**

# Bring your ideas to life

<span id="page-7-2"></span>Create visually compelling publications

### <span id="page-7-1"></span>**Easier Access to Online Templates** *Improved!*

Sometimes the greatest challenge on a project can be getting started. With this in mind, Publisher 2010 lets you access a growing library of templates hosted on Office.com from right within Publisher 2010. Find 25 categories of customizable templates designed by both businesses and the Publisher user community. $1$ 

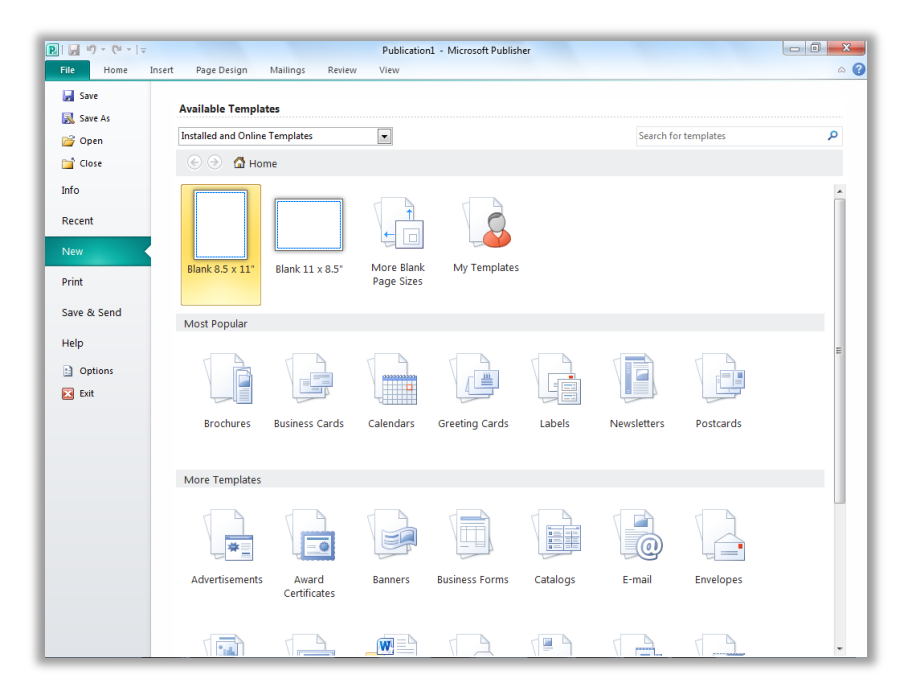

Figure 1: Access preinstalled and online templates from the New tab in Backstage view.

 $1$  As of general availability of Office 2010, community content such as shared templates and building blocks will be available in the following specific markets and language versions: Australia, Austria, Belgium (Dutch and French languages), Brazil, Canada (English and French languages), France, Germany, Hong Kong, India (English language), Italy, Japan, Korea, Latin America, Luxembourg, Mexico, Netherlands, Poland, Russian, Spain, Switzerland (French and German languages), Taiwan, United Kingdom, and the United States.. Community content may be enabled in additional versions after release, so please check Office.com periodically to see if your language and/or market is listed.

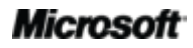

# **BOffice**

## <span id="page-8-0"></span>**Customize Templates and Reuse Custom Content**

You may want to customize a pre-designed or blank template to take on your organization's visual brand identity or add your own personal flair to a publication. Whatever your customization needs, Publisher 2010 gives you an array of tools to get the results you want.

- **Design Schemes**: Select from dozens of color schemes and font schemes or create your own. Find galleries of color and font schemes on the Page Design tab of the Ribbon and just point to a gallery option to preview the look on your active publication or template.
- **Reuse Custom Content:** Save and reuse your color and font schemes, as well as your organization's contact information and logo. Easily implement your brand identity and create a consistent look for your publications.
- **Template Live Preview:** Preview how your customizations will look before you even create a publication. In Backstage view, on the New tab, select an existing template from your files, built-in Publisher 2010 templates, or online templates, and then use the Customize pane shown in [Figure 2](#page-8-1) to preview the publication with your saved design schemes, company information, and logo before you even create it. Creating content with your branding has never been easier.

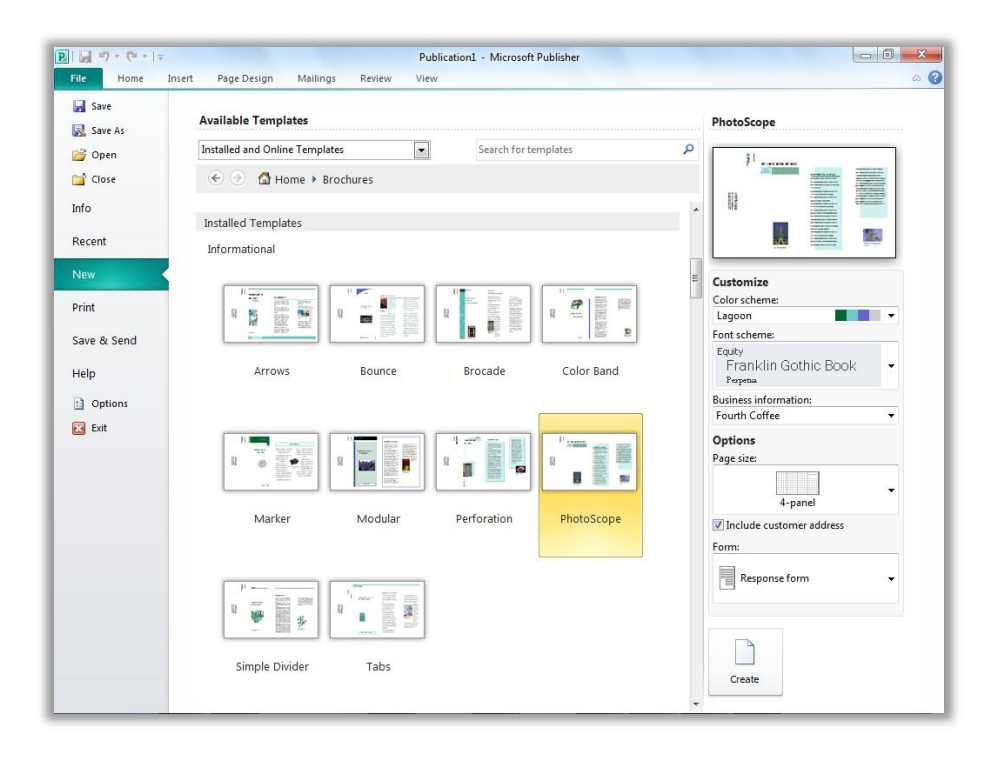

<span id="page-8-1"></span>Figure 2: Preview customizations as you select a template.

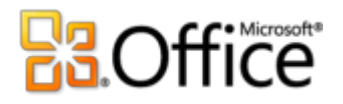

#### **Quick Tips:**

 Take advantage of an **improved color palette** that provides a range of tints and shades for your selected scheme colors. Wherever you can access a color palette in Publisher 2010–such as when formatting text or shapes–tints and shades appear automatically below your scheme colors.

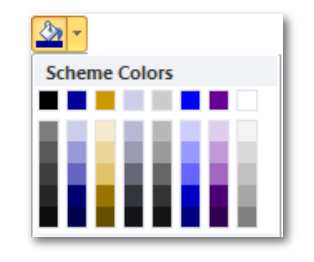

- Save time and improve the look of tables in your publications with a wide range of built-in **table styles**. Preview and apply styles easily from the Table Formats gallery on the Table Tools Design tab or use the familiar Table AutoFormat dialog box to customize table styles.
- **Categorize and organize your templates** within My Templates. When you save a file from within Publisher as a Publisher template, you get the option to create and assign categories. Then, when you need to access your own custom templates, you can find them within your own categories in the My Templates folder located on the New tab in Backstage view.

### <span id="page-9-0"></span>**Building Blocks** *Improved!*

No one likes to spend time recreating or searching for misplaced work. With Publisher 2010 you can easily reuse content from your publications and other documents. Save frequently-used text, design elements, and graphics as building blocks that you can quickly add to your publications when you need them.

You can also access galleries of built-in building block content as well as content created by other Publisher users that is hosted online. Browse through borders, sidebars, page stories and more to find just the thing you need to make your publication stand out.

# ffice<sup>s Microsoft®</sup>

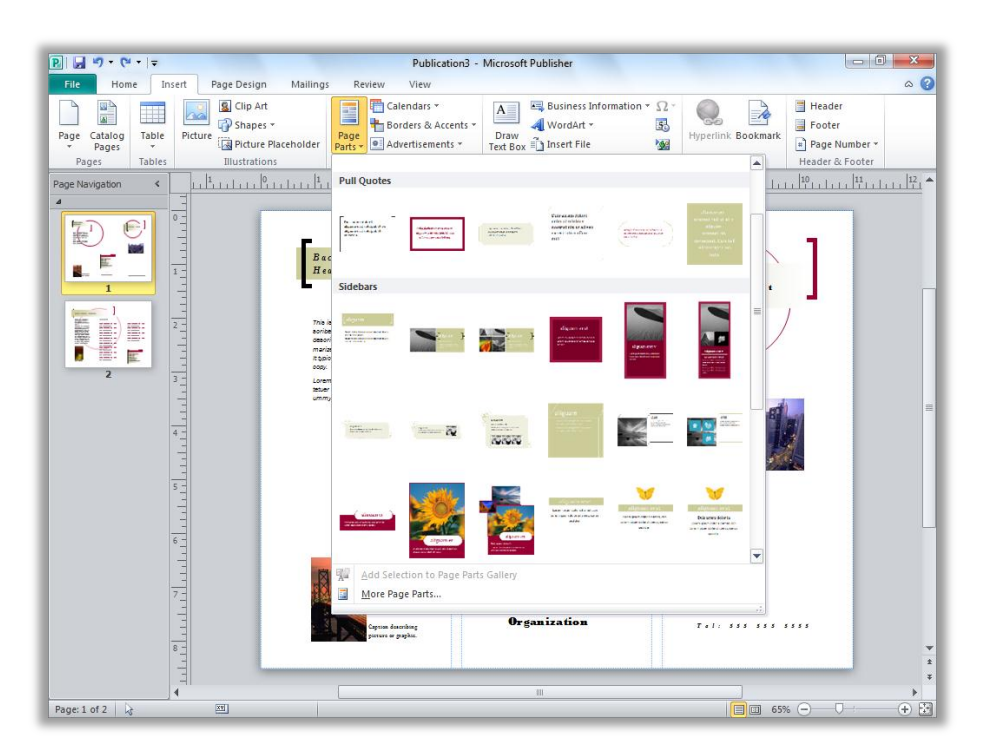

Figure 3: Find building block galleries for Page Parts, Calendars, Borders & Accents, and Advertisements on the Insert tab.

### <span id="page-10-0"></span>**Share with the Publisher User Community** *New!*

Share your masterpiece on Office.com right from within Publisher 2010. Now, after you save a custom template or building block, it's easy to share your work with other Publisher users.

Submit your template or building block entry to Office.com for publication as Community Content. 2 Once your content is hosted online, you and other Publisher 2010 users can see it when searching for templates or building blocks on Office.com, or when your template or building block search in Publisher 2010 includes online content.

 $2$  An Internet connection is required to submit your content to Office.com.

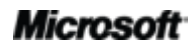

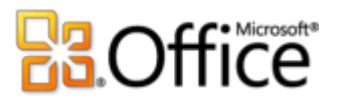

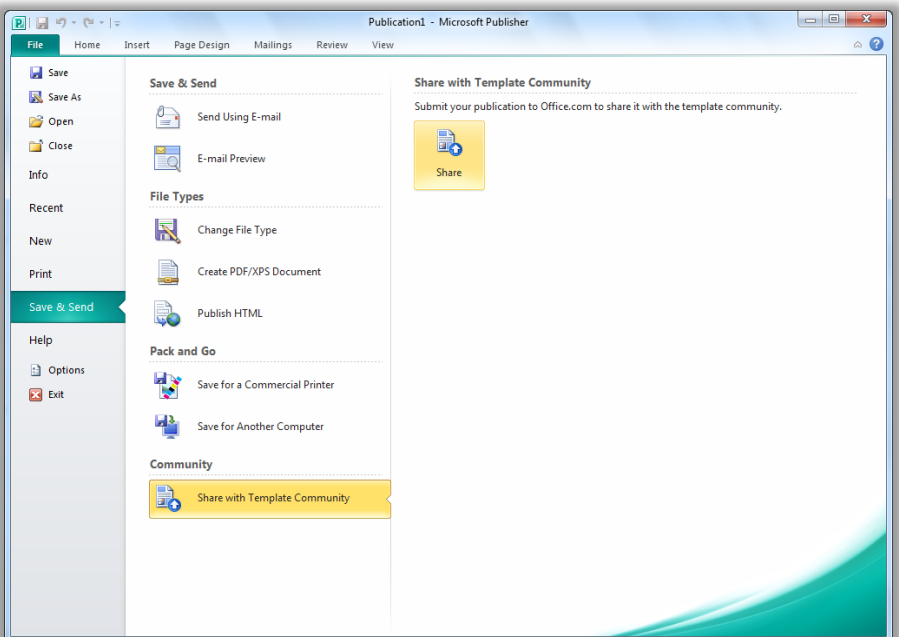

Figure 4: After you save your custom template, find the option to Share with Template Community on the Save & Send tab in Backstage view.

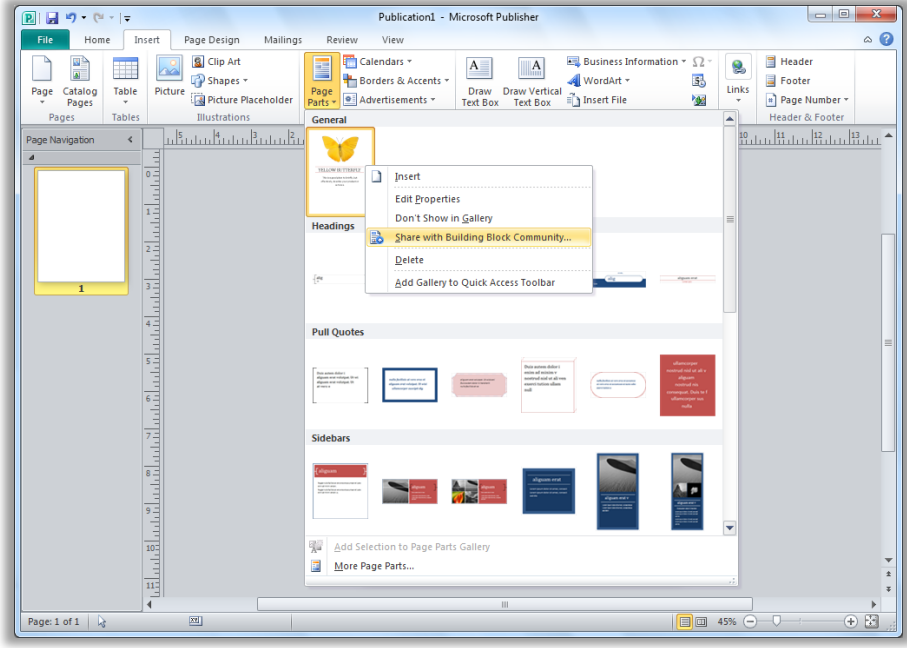

Figure 5: Right-click your saved, custom building block entry in the gallery

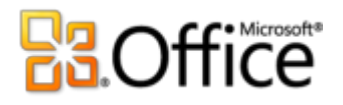

where it appears for the option to Share with Building Block Community.

### <span id="page-12-0"></span>**Tools for Editing and Working with Photos** *New and Improved!*

It's now easier than ever to add, replace and customize images in your publications. Easily swap out pictures while preserving the look and layout of your document. Pan, zoom or crop images to display exactly the picture you want. And, access a range of picture formatting and editing tools from a centralized Picture Tools tab that appears automatically whenever you select a photo. Publisher 2010 gives you the power to perfect the images in your publications without the need to use additional picture editing programs.

 **Customize pictures**: View the entire image while you pan, zoom, or crop within the picture area to display exactly the part of the photo you want every time.

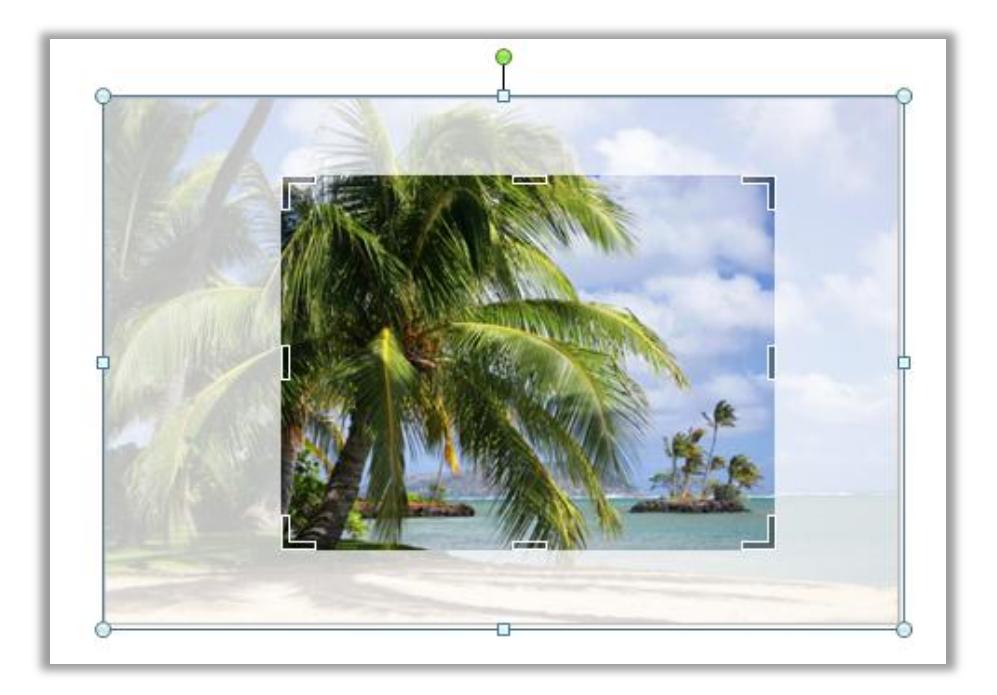

<span id="page-12-1"></span>Figure 6: The full picture appears in shadow while you easily pan, zoom, and crop for flawless results.

 **Add or replace pictures:** Click the icon in the center of a picture placeholder (formerly called a picture frame) to add a picture from your files. When you insert a picture, the placeholder remains the size you made it and it is filled with the inserted picture. Drag the image to pan, resize it to zoom, and crop your image so that it fits exactly as you want it

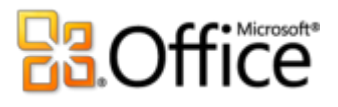

within the placeholder area, as shown in [Figure 6.](#page-12-1) You can also use powerful new crop shortcuts to fit your full image proportionally within the crop area, fill the crop area with your image, or remove the crop.

- **Swap pictures or picture formatting:** Swap the position of any two selected pictures on a publication page to fine-tune your page layout with just a click. Images exchange locations on the page and take on the picture formatting at their destination. Or, fine-tune page design just as easily by selecting the option to swap picture formatting only, which leaves selected images in place and trades just their brightness, contrast, and recolor settings.
- **Insert picture captions:** Select from a gallery of caption formatting and layout options and insert a formatted picture caption in precisely the right position with just a click. Place the caption at the top, bottom, or sides of your photos, or even overlay text.
- **Format and edit pictures:** Use the Picture Tools Format tab on the new Ribbon for easy access to many of the new and improved photo tools discussed here as well as editing tools ranging from brightness, contrast, and recolor to a new gallery of picture styles or the option to change the shape of the picture.

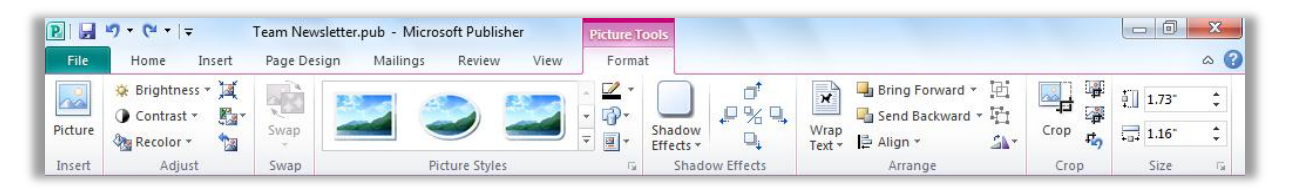

Figure 7: The Picture Tools Format tab appears automatically when you select a picture in Publisher 2010.

Publisher 2010 makes it easy to format, apply effects, and edit the photos in your publications to get the look you want without having to open another software product.

# **Ba**Office

# <span id="page-14-0"></span>**Object Alignment Technology** *New!*

Creating your layout is easier than ever with new object alignment technology. Dynamic guidelines display suggested locations for shapes, text boxes, and images as you drag them and enable you to easily align to existing objects. Publisher 2010 shows a suggested location for the object you're moving whenever it aligns with other objects on the page, but always leaves the final decision up to you. You stay in control of the placement of every object and get the results you want.

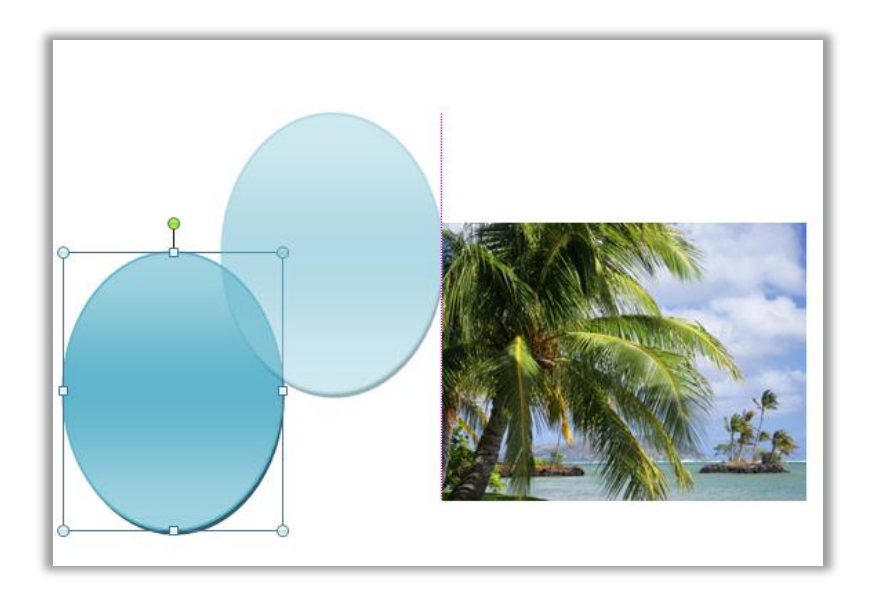

Figure 8: Dynamic alignment guides appear automatically when a new object is aligned with others such as the left edge of the existing image, as shown here.

## <span id="page-14-1"></span>**Fine Typography** *New!*

Add flair to your text with new fine typography options available in Publisher 2010. Create the look of professional typesetting in just a few clicks with support for ligatures, stylistic sets, and other typography features available in many OpenType fonts. For example, explore the typography features in existing OpenType fonts such as Calibri, Corbel, and Cambria. Or try Gabriola, a new font in Office 2010 that offers a rich array of stylistic sets.

Publisher 2010 provides support for the following OpenType typography features:

 **Stylistic sets:** Use stylistic sets to get a different look for selected text without searching for another font.

# **B3.Office**

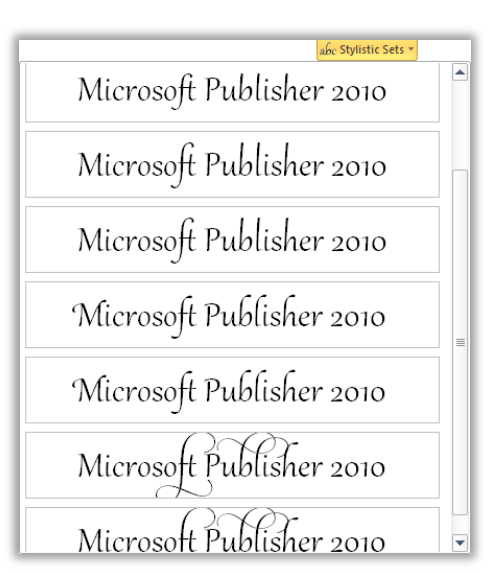

Figure 9: Text in the Gabriola font, using a range of stylistic sets.

- **Stylistic Alternates:** Stylistic alternates provide alternative shapes for individually selected characters.
- **Number styles:** Control the appearance and layout of numbers in your text using number styles that combine alternatives for number forms and number spacing.

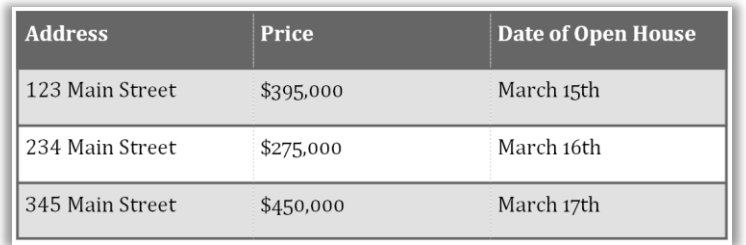

Figure 10: Different number styles applied to address text and to price and date information in the Cambria font.

 **Ligatures:** Ligatures give your document the look of professional typesetting by combining character pairs to improve readability.

Ligatures join character pairs such as  $\operatorname{ff}$  and  $\operatorname{fi}|$ 

Figure 11: Standard ligatures applied to text in the Constantia font.

**OpenType kerning:** When you apply the font kerning you know from earlier versions of Publisher, Publisher 2010 now uses the OpenType values when available for a more precise result as specified by the font designer.

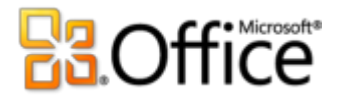

**Note**: Many of the same OpenType typography capabilities are also available in Microsoft® Word 2010.

**Quick Tip:** Use the Swash feature, available on the Text Box Tools Format tab, in the Typography group, to turn flourishes on or off for selected characters within a stylistic set, such as those shown on the *P* as well as the *b*, *l*, and *h* in the following image:

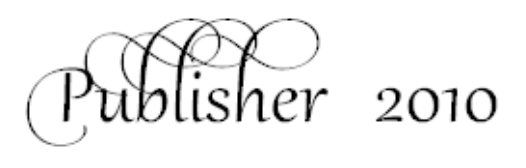

Save time and simplify your work

### <span id="page-16-0"></span>**Live Preview** *New!*

Save time and get the formatting you want by previewing formatting for text and objects before you apply it. Just point to options in a formatting gallery, such as Shape Fill, Font, or Color Scheme, and immediately see a preview of that formatting on your selected content.

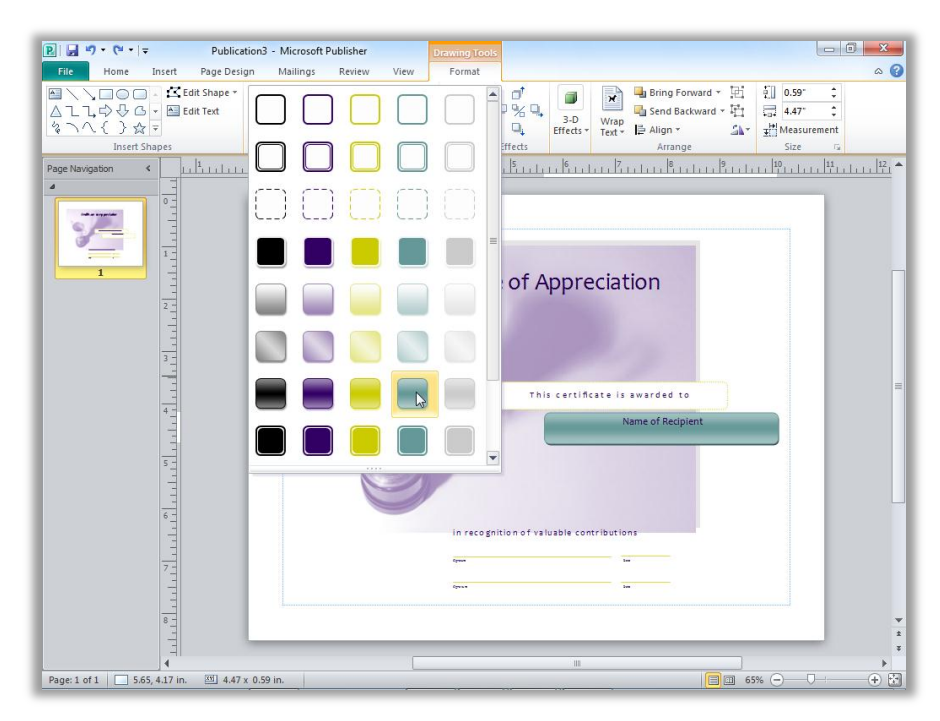

Figure 12: Preview formatting options on your content before you apply it.

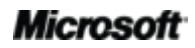

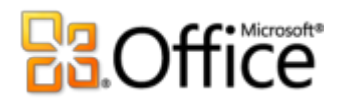

### <span id="page-17-0"></span>**Paste with Live Preview** *New!*

Save time when reusing text within Publisher 2010 or across applications. When you copy text and then paste it using Paste with Live Preview, you can preview various options for how your text will look, such as Keep Source Formatting or Keep Text only. Instead of using Undo and trying again, Paste with Live Preview now helps you get it right the first time.

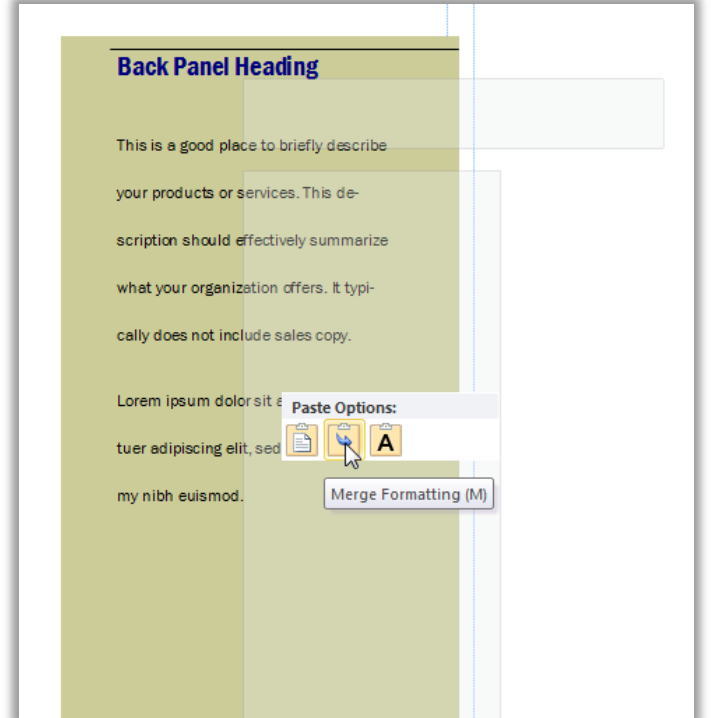

Figure 13: Simply point to a paste option to preview results and then click to select the option you prefer.

**Quick Tip:** You can still access paste options after you paste and change your mind without having to undo any actions. Click the icon that appears alongside pasted content to expand Paste Options. Or, if you prefer to use the keyboard, press CTRL to expand Paste Options and then use the left and right arrow keys to move through the options. If you select a different option from your first choice, the result is automatically replaced.

**Note**: Paste with Live Preview is also available in Word 2010, Microsoft PowerPoint® 2010, Microsoft Excel<sup>®</sup> 2010, and Microsoft Outlook<sup>®</sup> 2010.

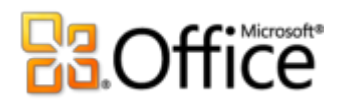

### <span id="page-18-0"></span>**Hide Scratch Area** *New!*

The Publisher scratch area surrounds the publication and allows objects to be placed off-page for convenient retrieval or partially off-page for creating edge-to-edge bleeds. When you place objects on the scratch area, Publisher 2010 now gives you the option to hide or show that content as needed. Just click to hide scratch area content and see only the printed page; then click again to restore it. If you have objects that bleed off the page, this view lets you see exactly how they will be clipped on output.

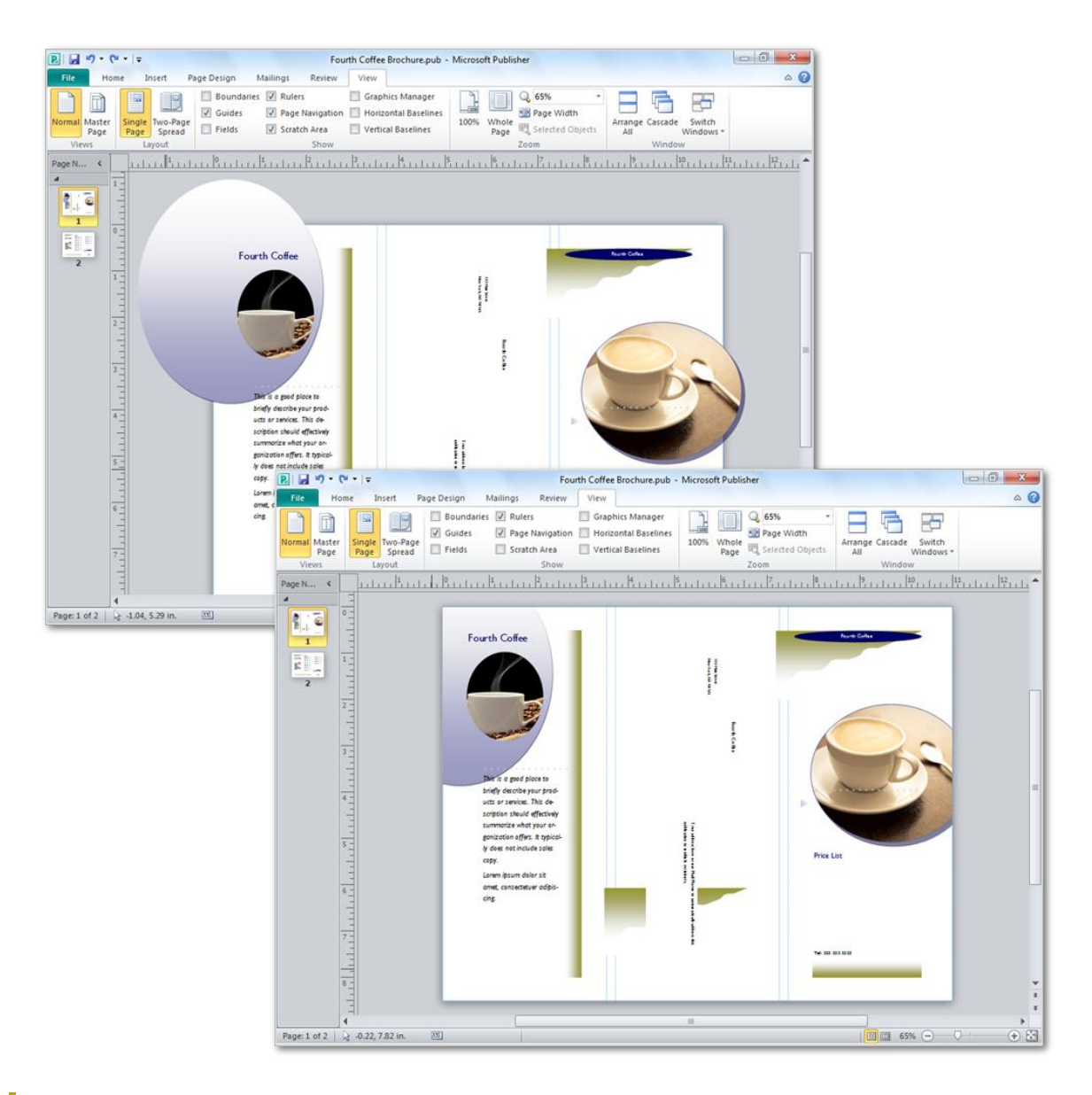

Figure 14: Hide the scratch area to easily see full bleed designs.

# **Ba**Office

## <span id="page-19-0"></span>**Page Navigation** *New!*

Use the new Page Navigation pane for a birds-eye view of your publication. View thumbnails of each page, including two-page spreads, and just click a thumbnail to quickly move to that page or drag thumbnails to quickly rearrange pages.

You can also right-click a thumbnail in this pane for easy access to several common page management features as shown in [Figure 15.](#page-19-1) Insert a new page or a duplicate of the selected page, change the applied master page, and more.

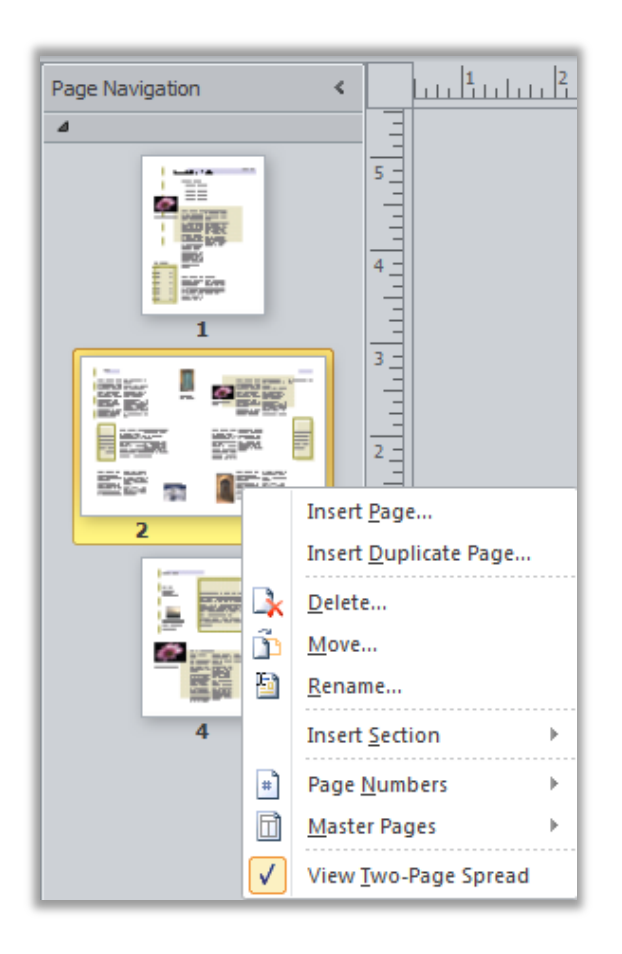

<span id="page-19-1"></span>Figure 15: A shortcut menu of page management tasks appears when you rightclick a page in the Page Navigation pane.

# **E3.Office**

# Access the right tools at the right time

### <span id="page-20-0"></span>**Ribbon** *New!*

Locate the commands you need when you want them and where you want them. New to Publisher 2010, the Ribbon helps you access more commands quickly and focus on the end product, not how to get there.

The Ribbon replaces traditional menus and toolbars to give you a more personalized work experience. You no longer have to navigate complex menus or open multiple toolbars to make a small formatting adjustment or change a drawing.

Use the Ribbon to more easily find and use the full range of features that Publisher 2010 provides—so that you can get more done in less time.

- The standard tabs that you see on the Ribbon are organized to display commands relevant to a given task, so that you can find what you need more quickly.
- The Ribbon also provides tabs to give you exactly the tools you need, when you need them. For example, The Text Box Tools Format tab and Drawing Tools Format tab appear when a text box is selected, providing a wide range of options as you see in [Figure 16.](#page-20-1)
- You can also create your own tabs or customize built-in tabs on the Ribbon to personalize the Publisher 2010 experience to your unique work style.

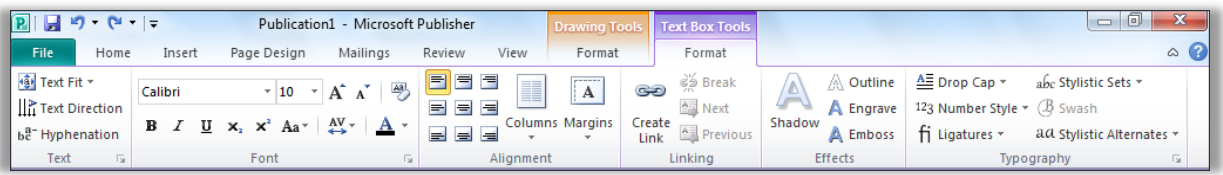

<span id="page-20-1"></span>Figure 16: Contextual tabs, such as the Text Box Tools Format tab shown here, appear automatically when relevant content is selected.

### **Quick Tips:**

 When you select text, a transparent **Mini Toolbar** appears by default. Point to the toolbar and it becomes solid, putting a variety of common text formatting tools right at your fingertips.

# **Ra**Office®

- The **Quick Access Toolbar** appears above the Ribbon by default, as you see in [Figure 16.](#page-20-1) Right-click virtually any command on the Ribbon for the option to add it to the Quick Access Toolbar, so that you can keep your favorite commands instantly accessible.
- If you prefer to access commands using the keyboard, try the improved accelerator key functionality known as **Key Tips**. Press the ALT key on your keyboard to display Key Tips on the Ribbon and Quick Access Toolbar. A letter or number combination appears that you can press to access each command.

### <span id="page-21-0"></span>**Backstage View** *New!*

On the left edge of the Ribbon you see the File tab. Just click that tab for an all-access pass that makes it easier than ever to manage your publications and customize your Publisher experience. The Backstage view replaces the traditional File menu to let you get started, share, print, and publish with just a few clicks. For example:

- Get started quickly with built-in and new community-submitted templates that are hosted online and accessed through Publisher.
- Access and edit saved contact information for your organization, review and update file properties, run Design Checker to eliminate errors before sharing your publication, and customize commercial print settings all from the centralized Info tab shown in [Figure 17.](#page-22-1)
- Use the integrated print experience to adjust print settings while viewing a large print preview of your publication with rulers and page numbers.
- Save a copy of your publication to PDF or an image file format for ease of sharing, send your publication by e-mail, package it for a commercial printer, and much more from the Save & Send tab.

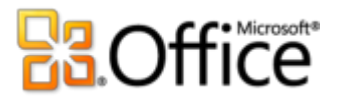

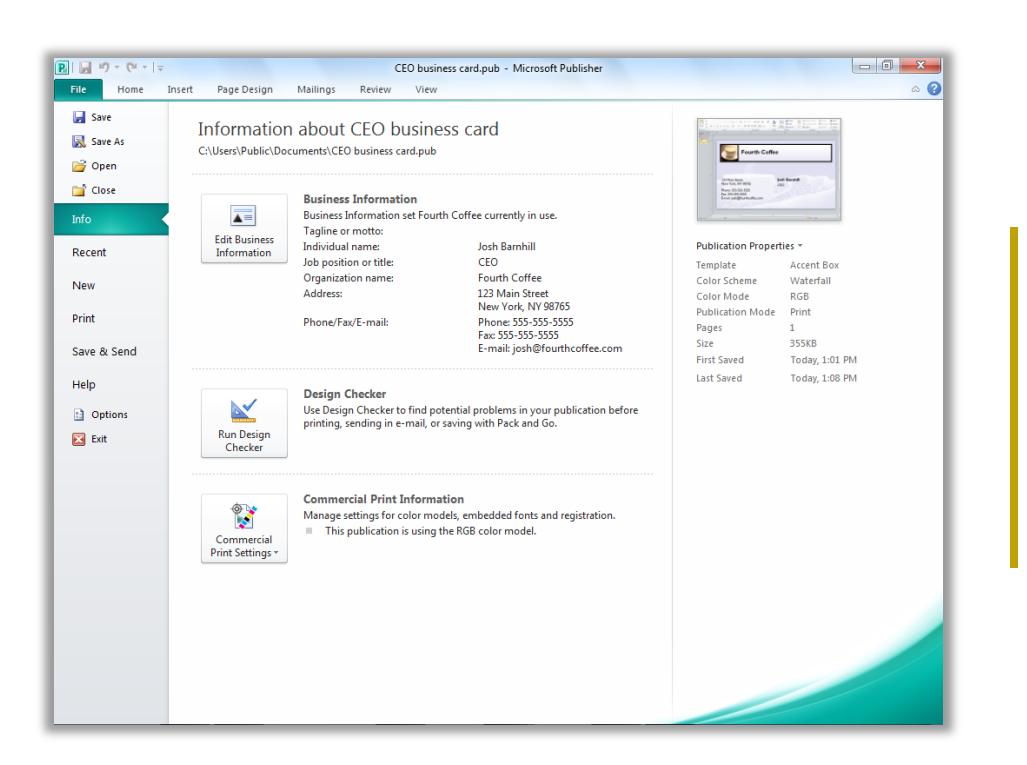

<span id="page-22-1"></span>Figure 17: Access all of your filemanagement tasks easily in one centralized space with Backstage view.

# Easily print and share

# Share your publications with confidence

### <span id="page-22-0"></span>**Integrated Print Experience** *New!*

Publisher 2010 delivers a combined print and preview experience that makes it much easier to print both simple and complex documents. Adjust print settings while viewing a large print preview of your publication—no need to switch back and forth between multiple screens to see the impact of your changes. View and adjust page boundaries, page numbers, sheet rulers and other key print information.

Zoom in on a selection, use a ruler to verify paper size, or decide how many pages you want to view at once. You can also use the new backlight feature to see "through" the paper to preview the other side of your publication, so that your printed page "flips" exactly as you want it. Or, make sure that objects align correctly across multiple pages in a publication directly from within this combined print and print preview environment.

# fices ofts

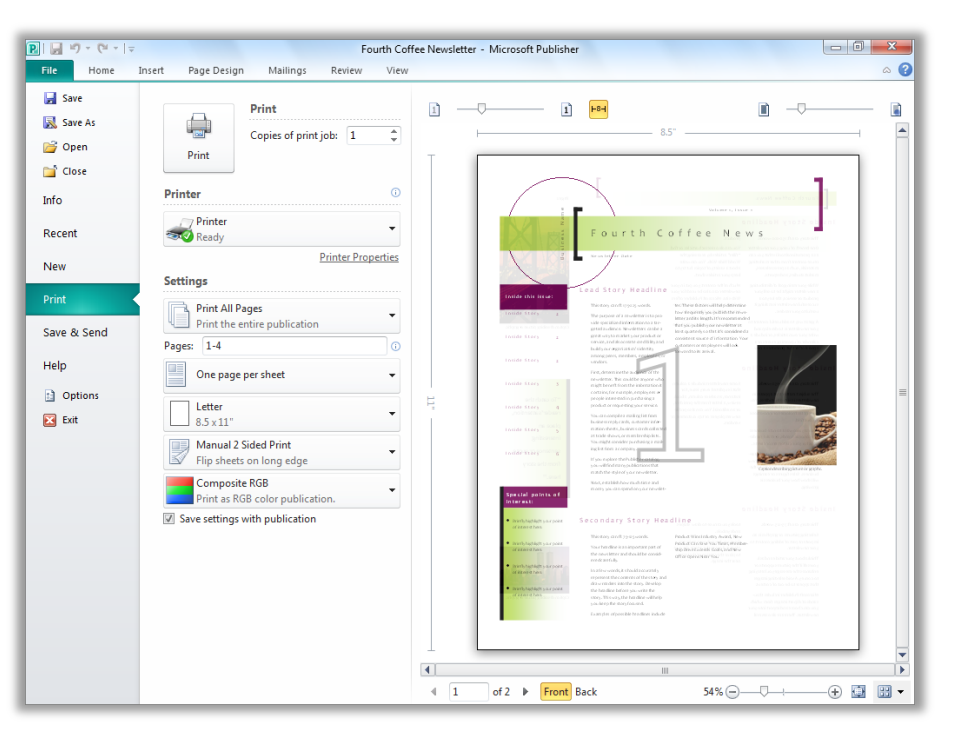

Figure 18: See and manage every aspect of how your publication will print.

## <span id="page-23-0"></span>**Commercial and Digital Print Support** *Improved!*

Documents designed for printing in larger quantities at higher-quality often require printing by a commercial printer. With Publisher 2010, you can make printing your commercial print jobs seamless by taking advantage of improved commercial printing support, including a broader variety of color models that make it easy to get the result you want.

Some of the tools available include the following:

- Save as a PDF file with or without password protection.
- Select and specify settings for multiple color models including spot color, CMYK process color, Pantone PMS and the new Pantone GOE color system.
- Easily manage embedded fonts and font substitution.
- Set a variety of registration settings for your publication, such as overprint and spot color options.
- Use the Save for a Commercial Printer Pack and Go Wizard to effortlessly prepare your publication for sending to a commercial press.

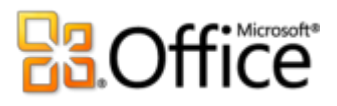

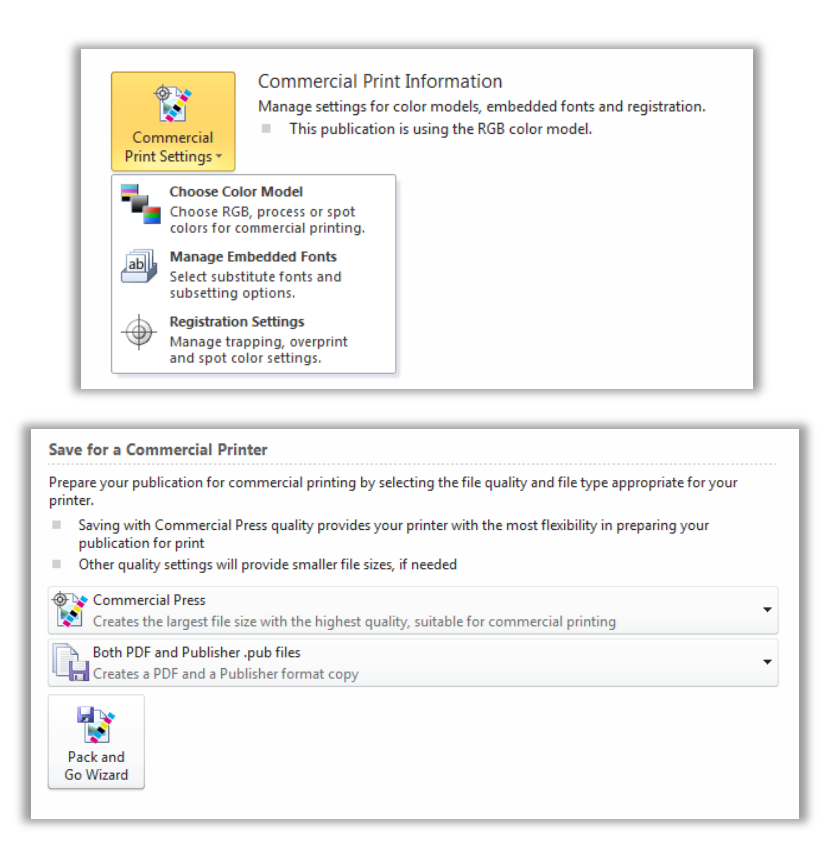

Figure 19: Customize commercial print settings and easily prepare your publication for the printer.

**Quick Tip:** Don't spend your valuable time guessing about how your publication will look when printed or shared—get the help you need before you publish. The **Design Checker** in Publisher 2010 is accessible from the Info tab in Backstage view to review your publication for a variety of common design and layout mistakes and provide options to help you fix them. You can also use Design Checker with commercial print and e-mail publications to help you identify and fix common design errors prior to distributing them.

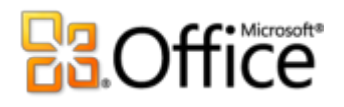

### <span id="page-25-0"></span>**Publish to PDF or XPS** *Improved!*

Quickly create the perfect PDF or XPS version of your publication with expanded options that make it easy to share for commercial or desktop printing, e-mail, or viewing online. You can even password-protect PDF files that you create to help you share sensitive content with confidence.

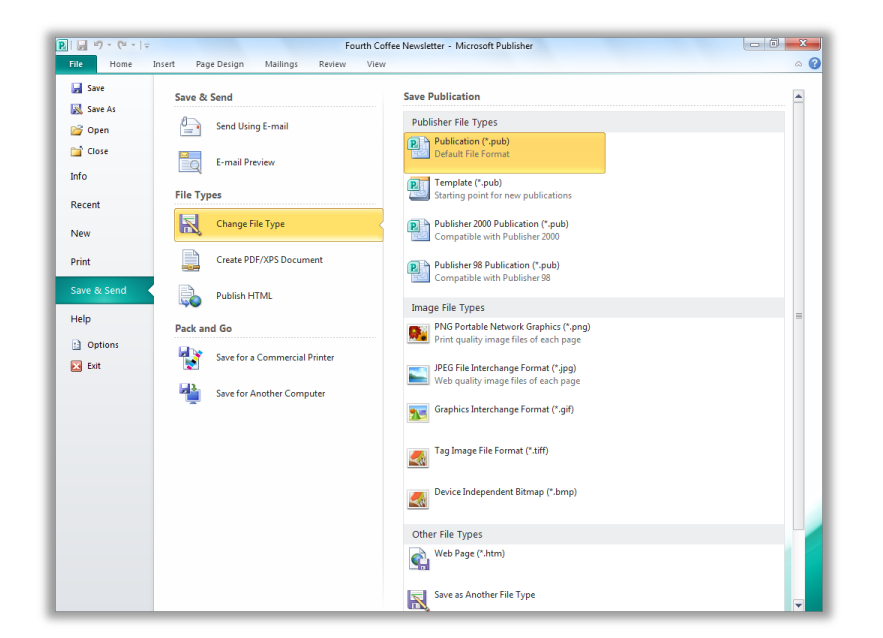

<span id="page-25-1"></span>Figure 20: Create a copy of your publication as a PDF or XPS file, or save a copy in your choice of several formats, from the Save & Send tab in Backstage view.

#### **Quick Tips:**

- To create a password-protected PDF file, select the option to **Create PDF/XPS Document** and then, in the **Publish as PDF or XPS** dialog box, click **Options**. Find the setting **Encrypt the document with a password** under the heading **PDF Options**.
- You can save a copy of your publication to one of several image formats, such as JPEG, for easy sharing—as shown in [Figure 20.](#page-25-1)

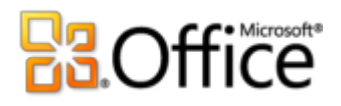

### <span id="page-26-0"></span>**Language Tools** *Improved!*

If you're one of the many people who work across multiple languages, you now have more flexibility to work as you choose. Simplify and customize your multilingual experience with separate language settings for editing, Help, display, and ScreenTips.

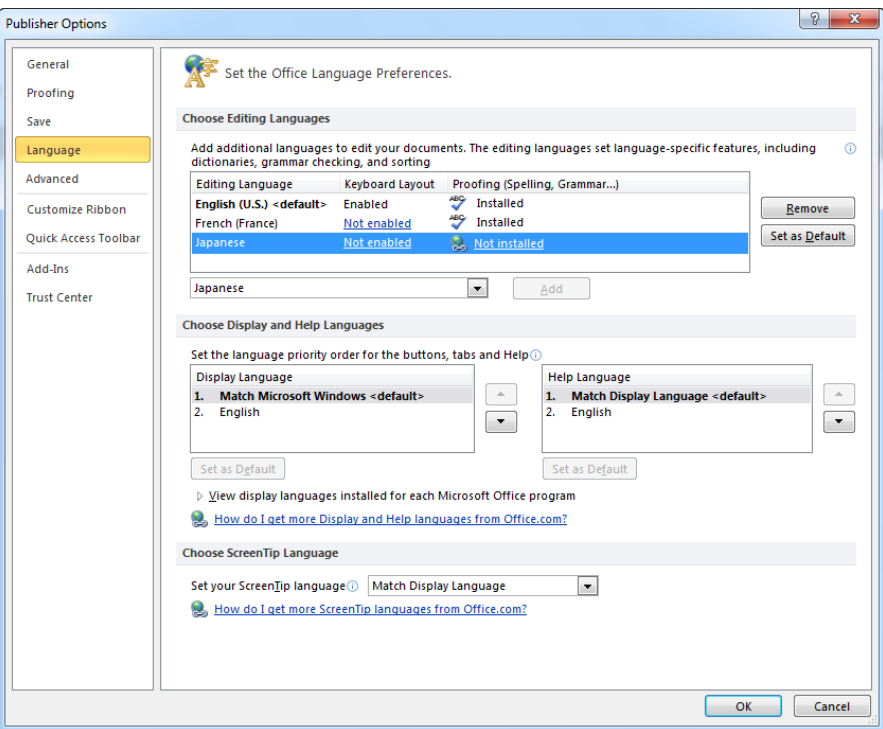

<span id="page-26-1"></span>Figure 21: Easily set separate editing, help, display, and ScreenTip languages.

#### **Quick Tips:**

- If you add a language for which proofing tools or keyboard layout are not installed, you see notification with links to help you easily correct the issue, as shown in [Figure 21.](#page-26-1)
- When you set your language preferences in Publisher 2010, you set them for all applicable Office 2010 languages, including Microsoft Word, Excel, PowerPoint, Outlook, OneNote®, and (excluding ScreenTip settings) Access<sup>®</sup>, InfoPath<sup>®</sup>, and SharePoint<sup>®</sup> Workspace.

# **ROffice**

## <span id="page-27-0"></span>**Save and Manage Your Customer Lists**

Whether you have existing customer lists or you purchase them, Publisher 2010 makes it easy to combine, manage, and edit customer lists from multiple sources. Combine and edit customer lists from multiple sources, including Excel, Outlook, Word, and more.

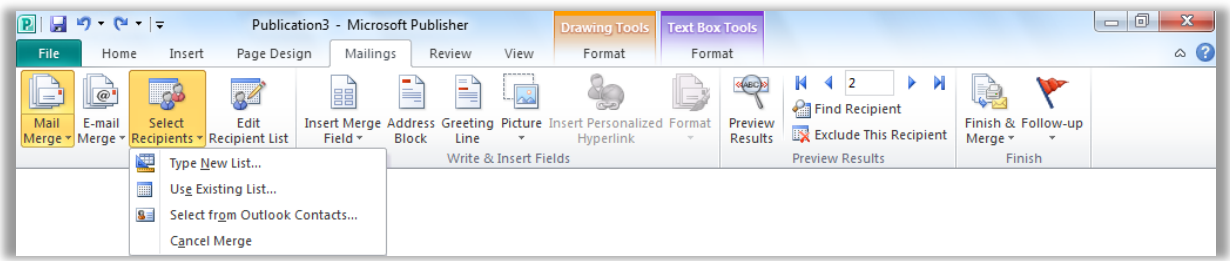

Figure 22: Create and manage your mailing lists from within Publisher 2010.

## <span id="page-27-1"></span>**Send E-mail Newsletters**

Whether at work or play, chances are you use e-mail almost daily. Typically, you can control what you say in an e-mail message, but you can't always control how your e-mail looks to the person receiving your message. Pictures may be missing or your formatting may somehow be misaligned. You may not even be aware of this unless the recipient informs you. With Publisher 2010, you don't have to worry about how your e-mail message will look after you send it. That's because you can preview your message, giving you the peace of mind to know that what you are sending is the same as what others are seeing.

For example, you can easily convert a multipage publication to an e-mail format and send it as a single message with bookmarks to help your readers quickly browse the message.

Preview your e-mail newsletter and then send it using Outlook 2010 or your e-mail application, directly from the Save & Send tab in Backstage view, as shown in [Figure 23.](#page-28-0) $3$ 

<sup>&</sup>lt;sup>3</sup> The ability to send your publication by e-mail directly from Publisher is available with Microsoft Outlook or another MAPIcompliant e-mail application.

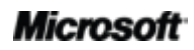

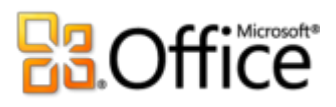

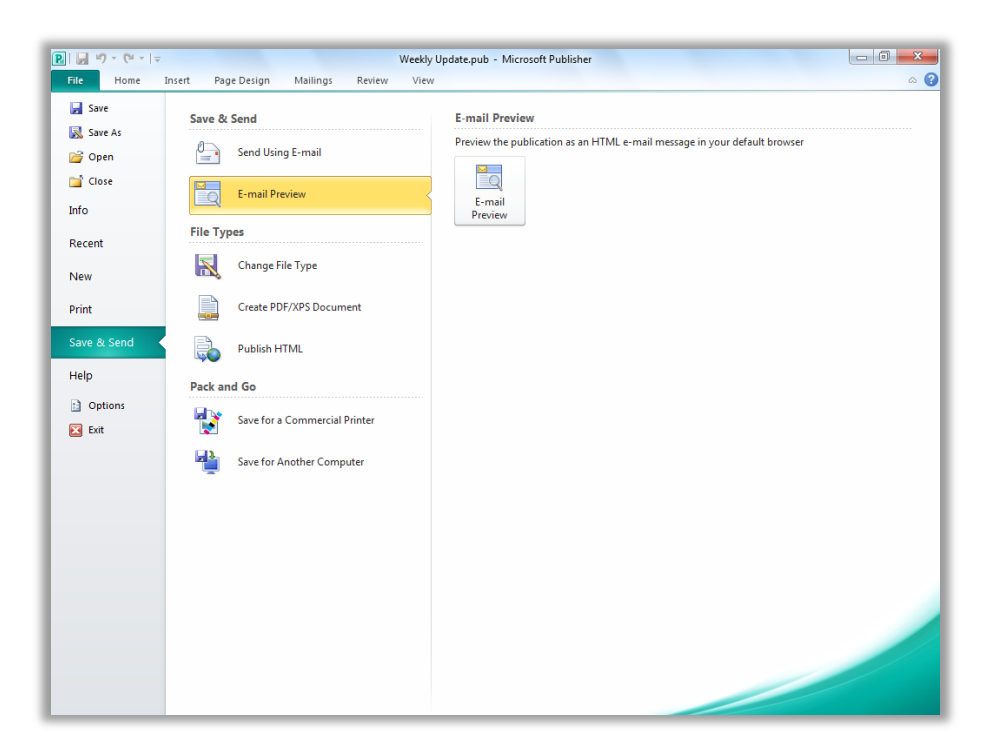

<span id="page-28-0"></span>Figure 23: With Publisher 2010 you can preview your e-mail to ensure the format and photos are intact.

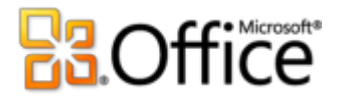

# <span id="page-29-0"></span>Where to Find It

Publisher 2010 helps you create, personalize, and share a wide range of professional-quality publications and marketing materials. You don't have to be a desktop publishing expert to effectively communicate your message in a variety of publication types. Whether you are creating brochures, newsletters, postcards, greeting cards, or e-mail newsletters, you can deliver quality results without having graphic design experience.

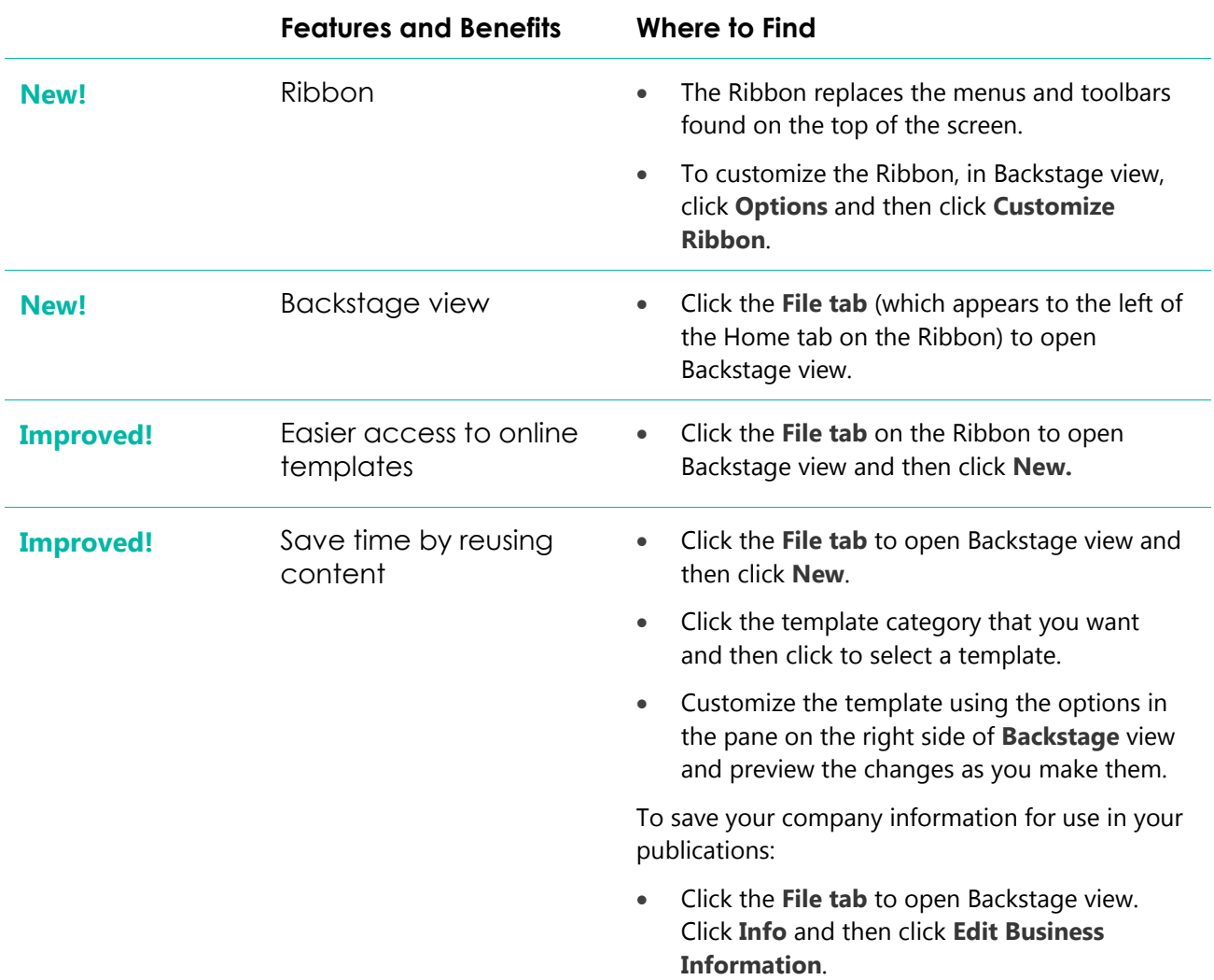

# Bring your ideas to life

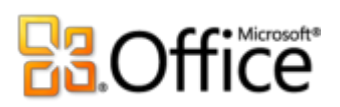

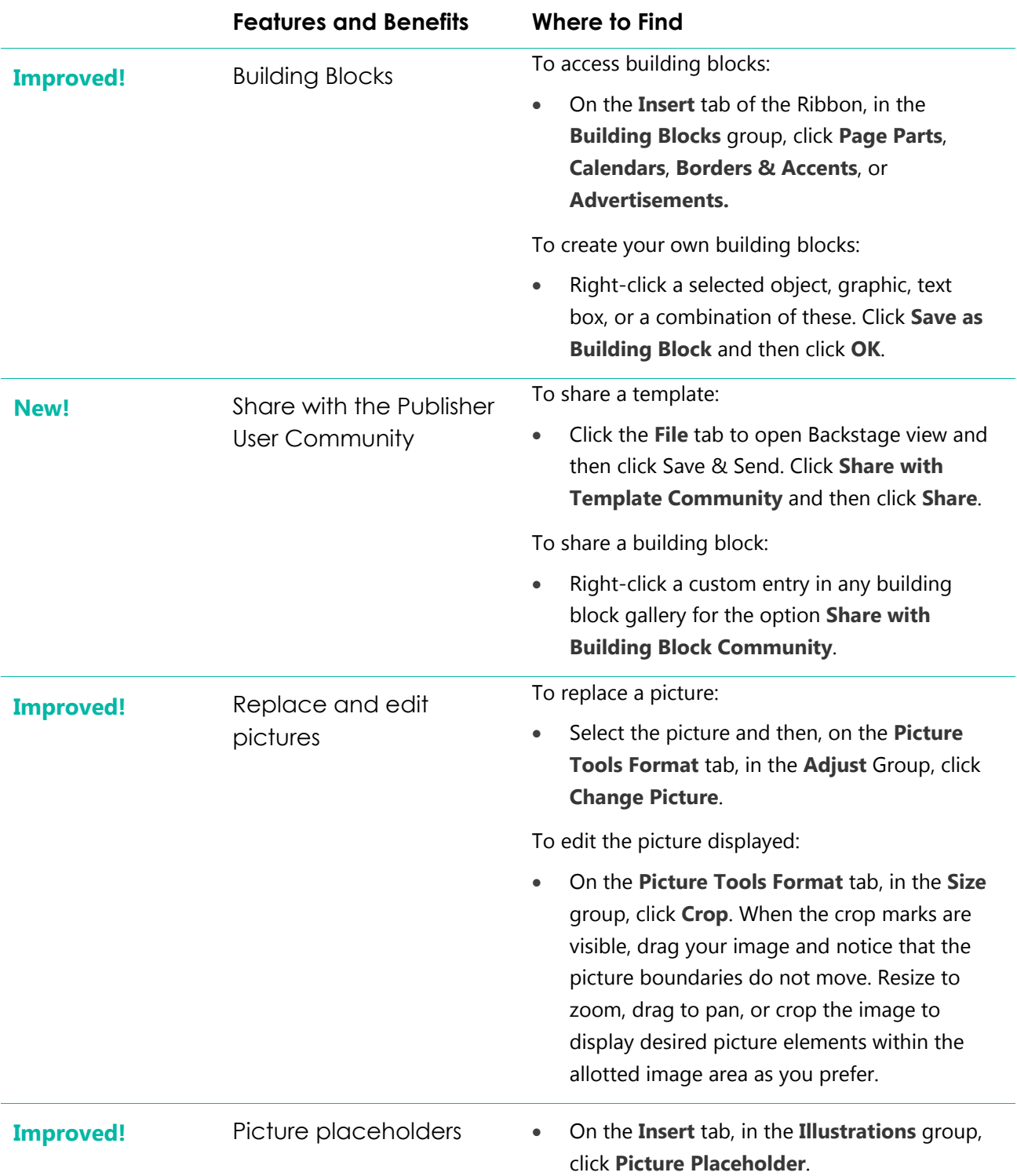

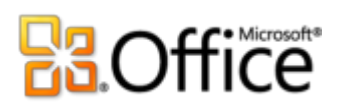

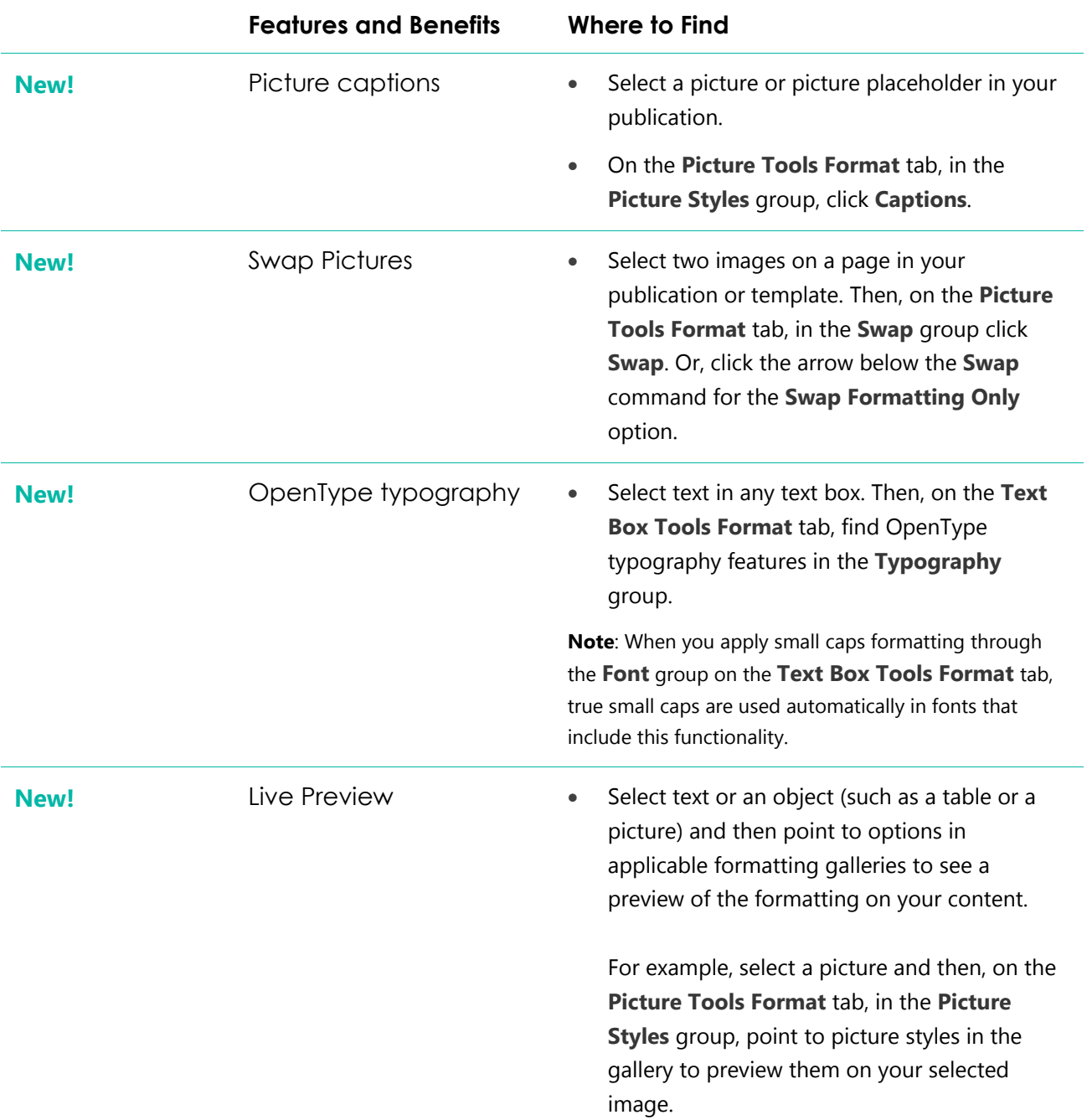

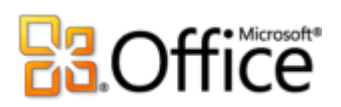

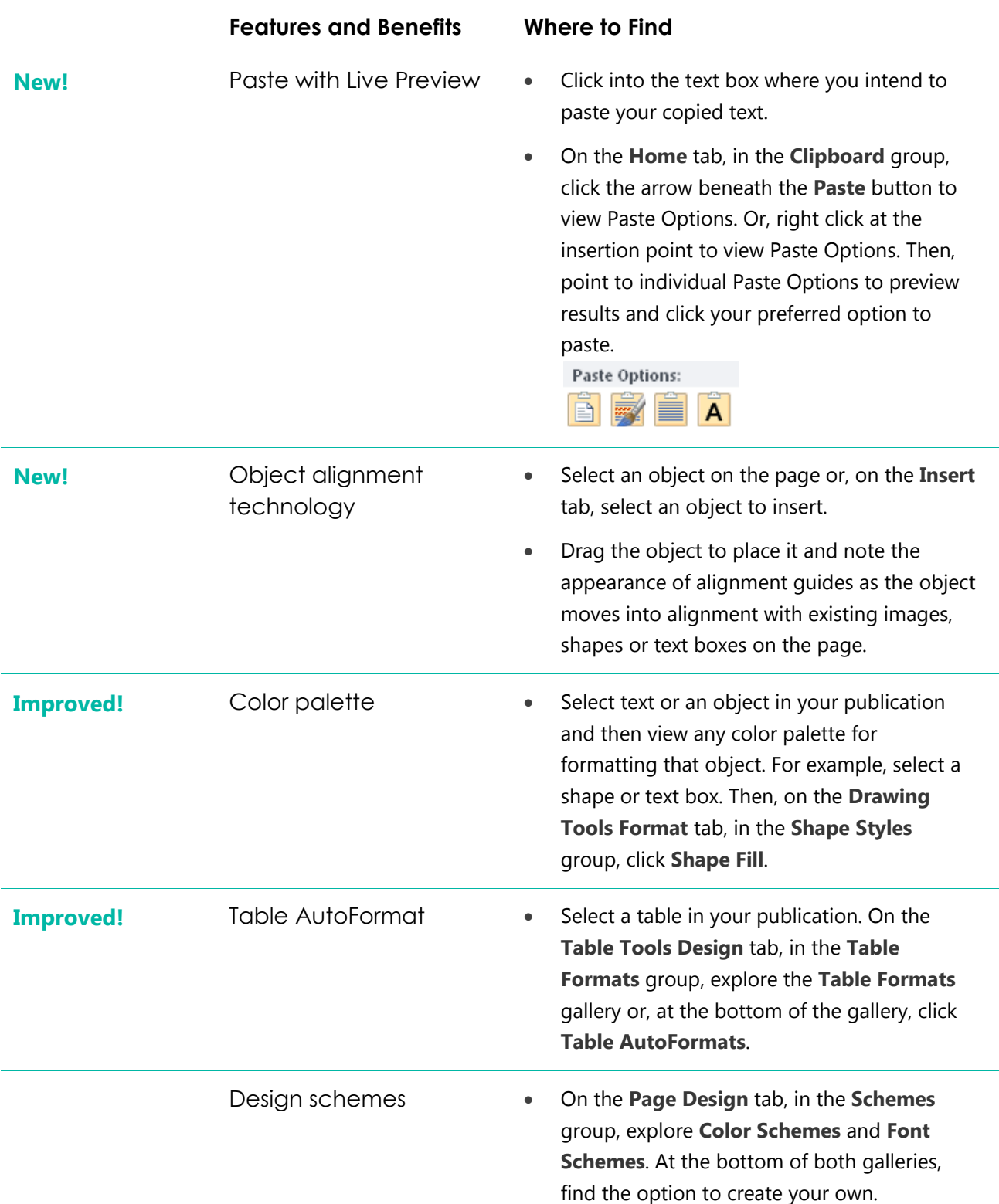

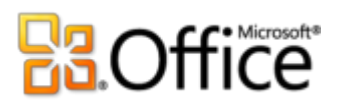

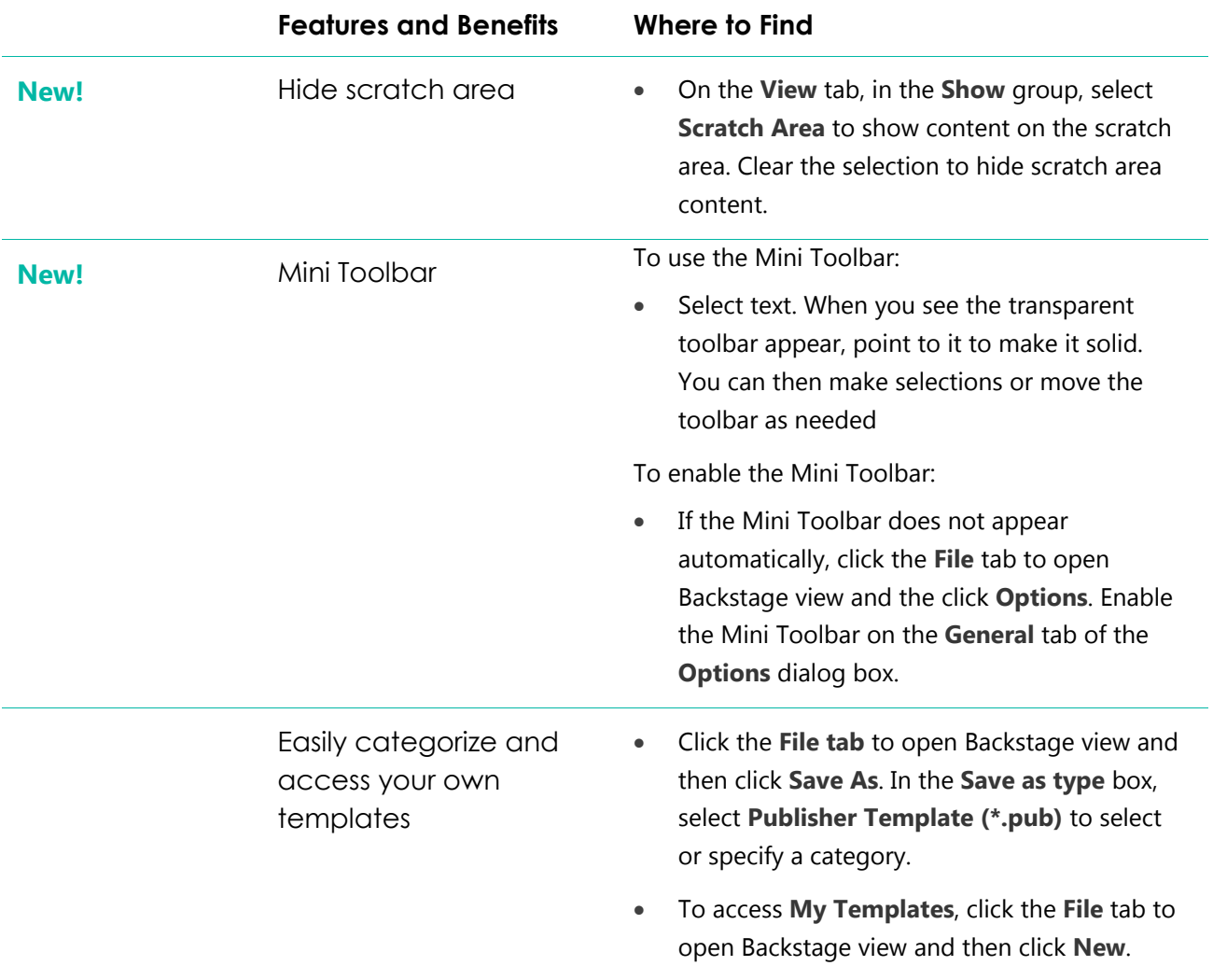

# Easily print and share

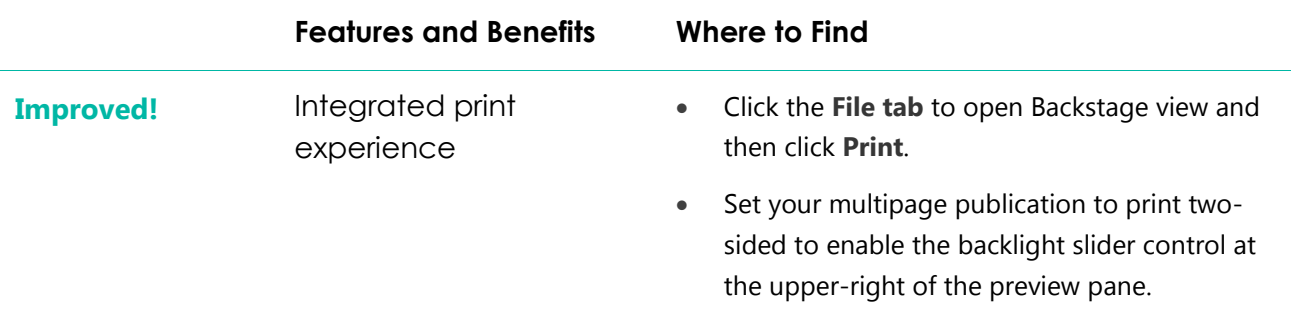

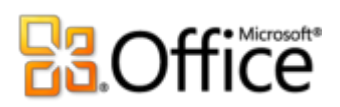

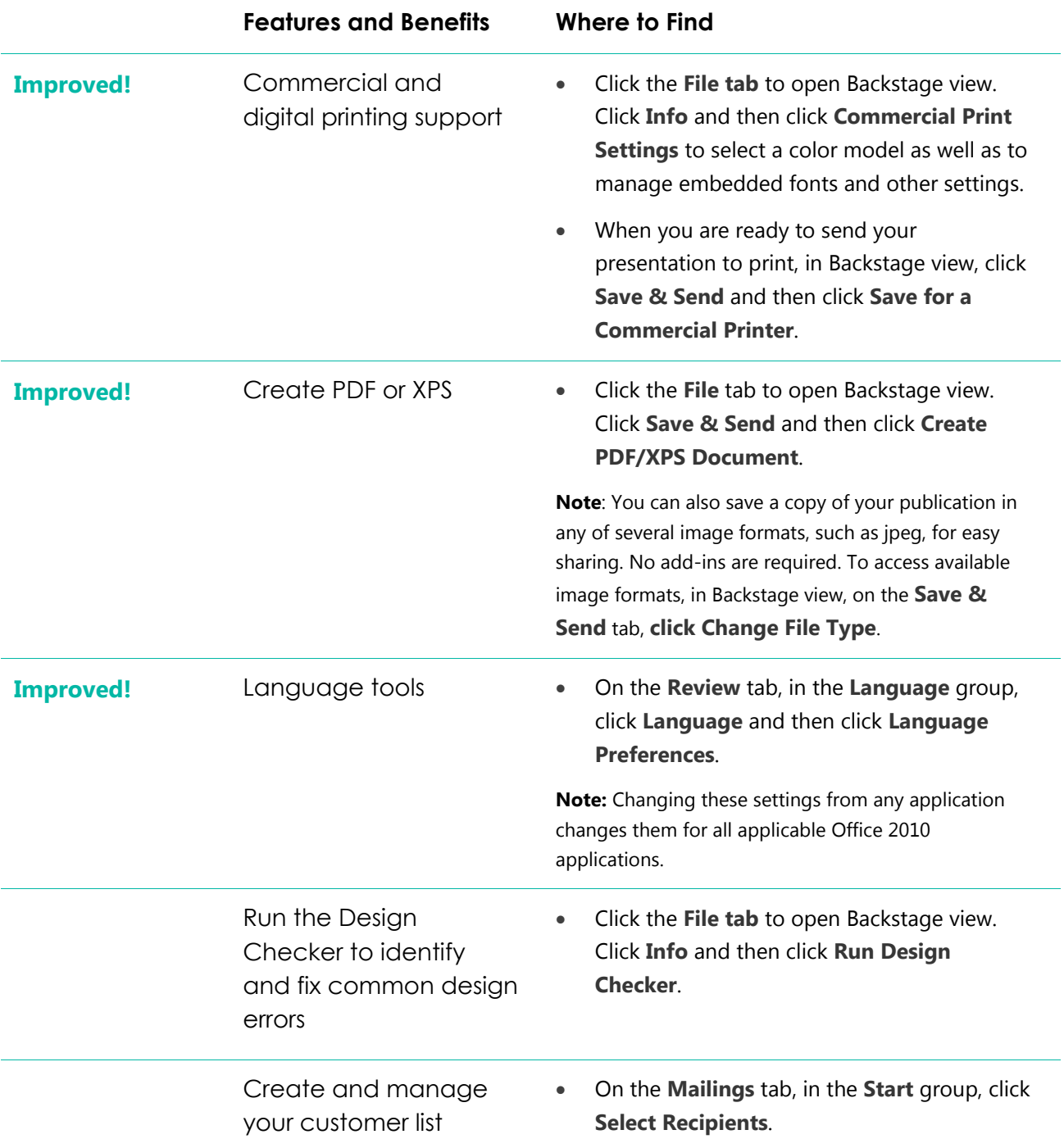

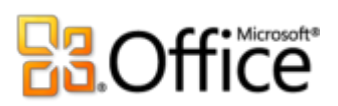

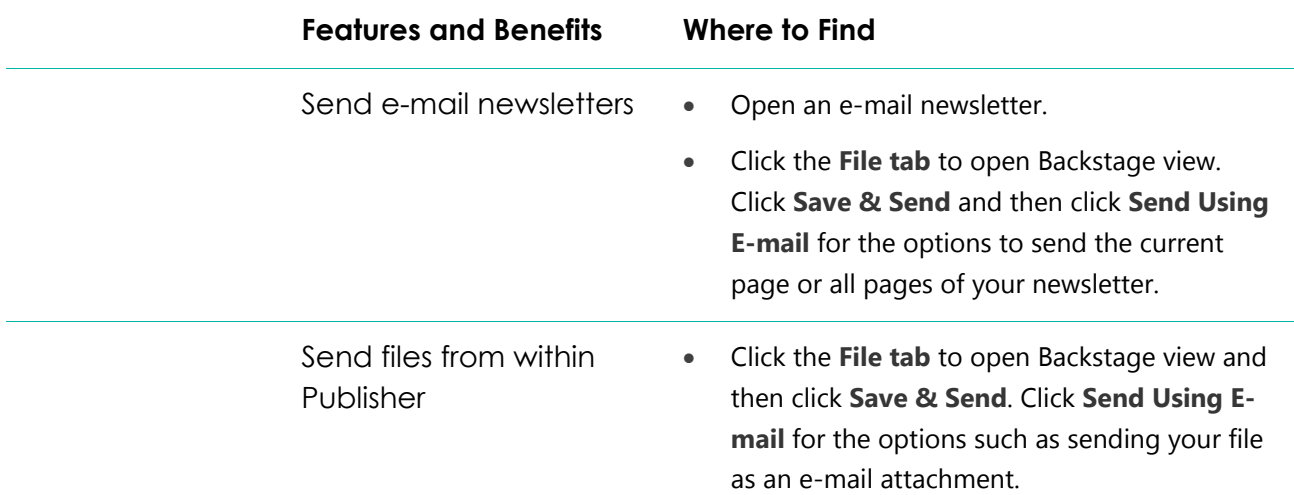

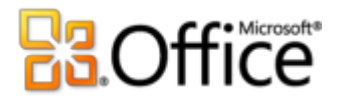

# <span id="page-36-0"></span>**Version Comparison**

□ Feature\Benefit Included ■ Improved Ø New

# Bring your ideas to life

Create visually compelling publications

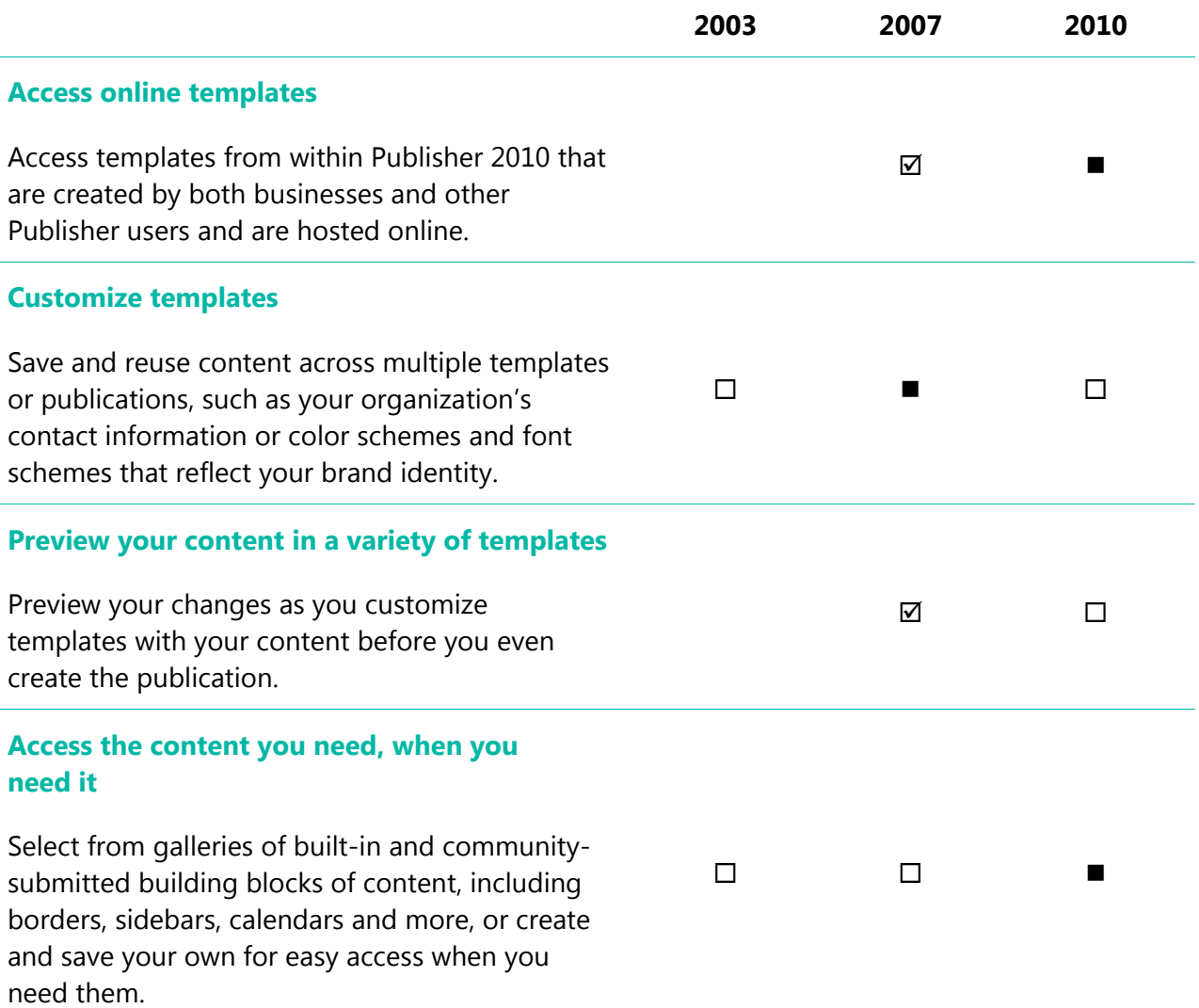

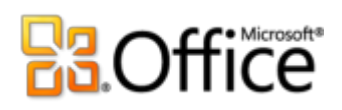

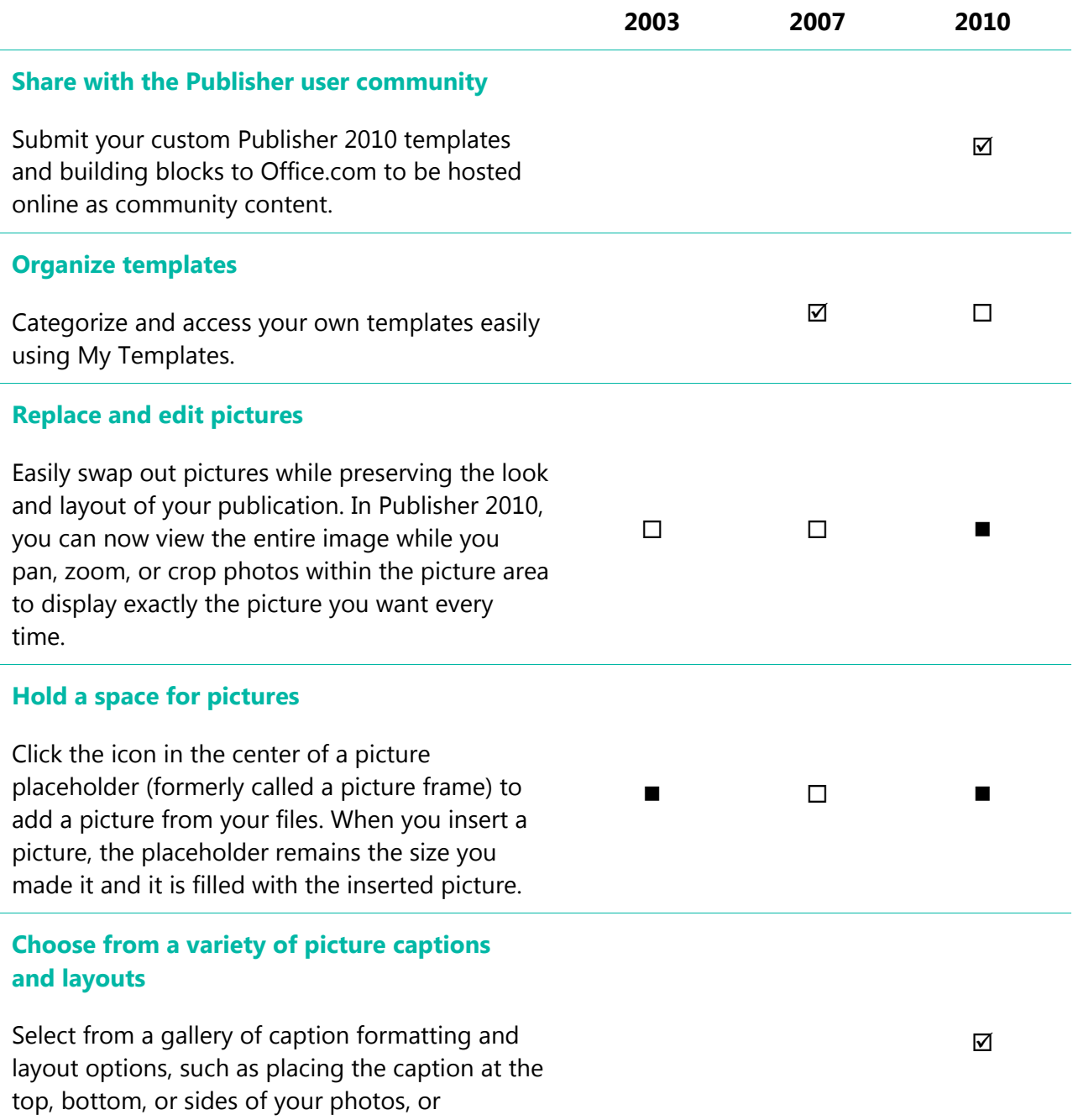

overlaying text.

# **B3.Office**

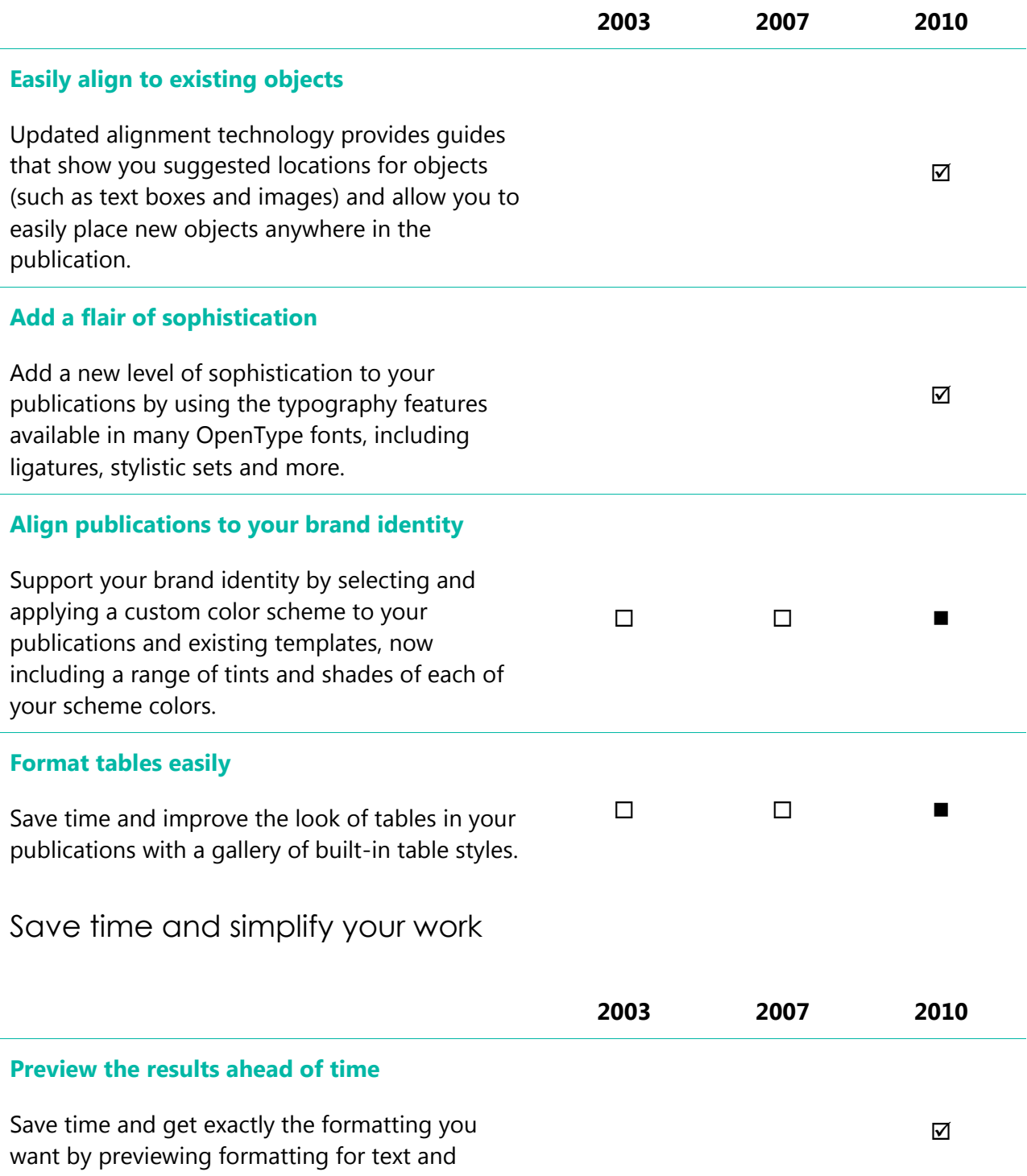

objects before you apply it.

# **B3.Office**

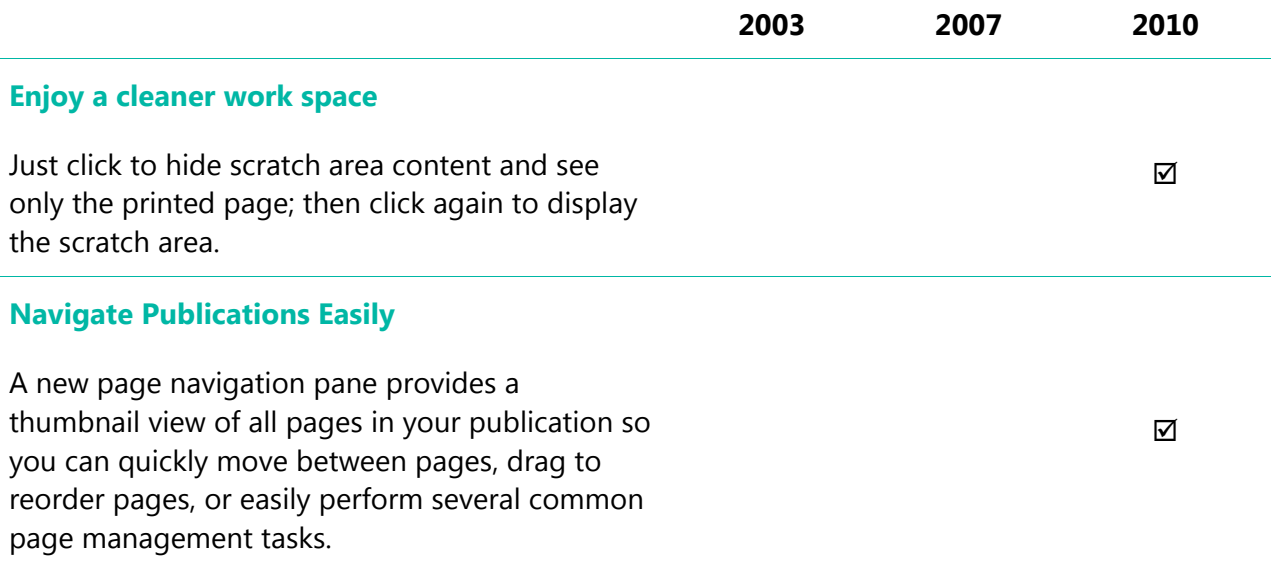

# Get Access to the right tools at the right time

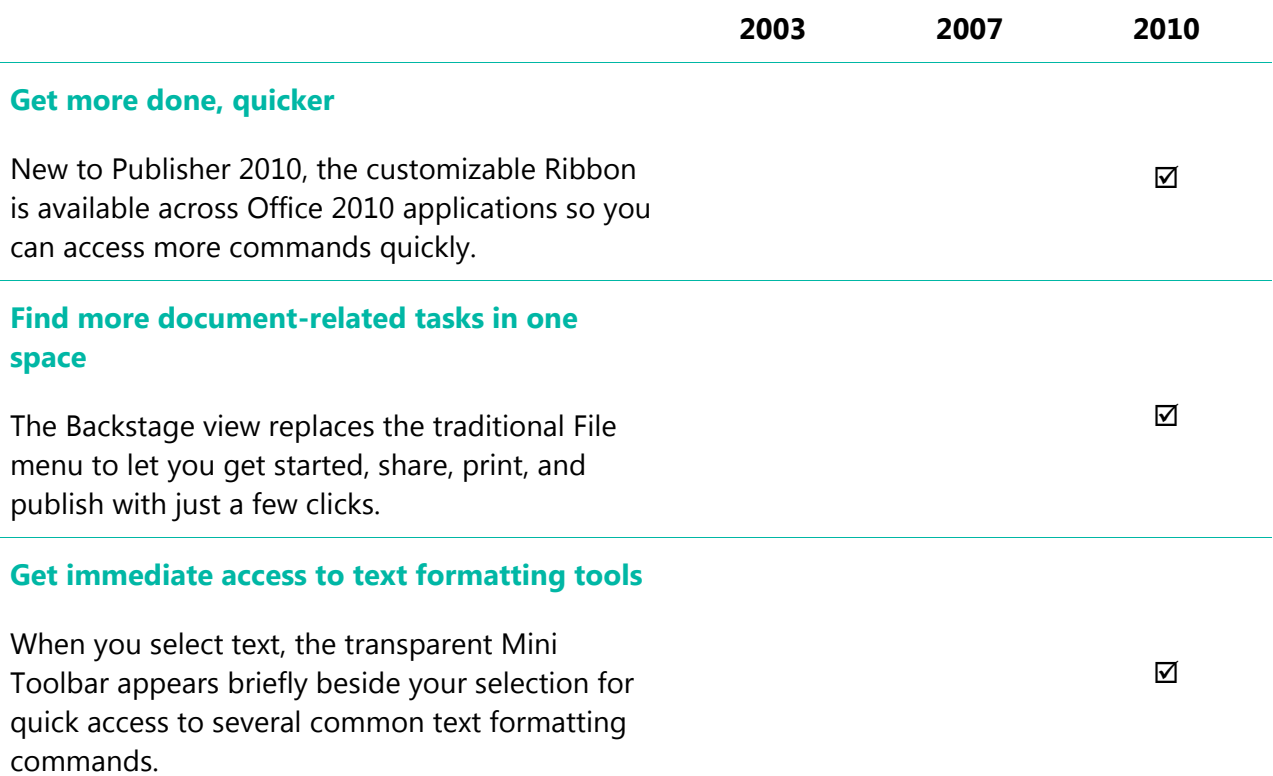

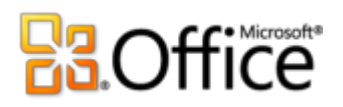

# Easily print and share

Share your publications with confidence

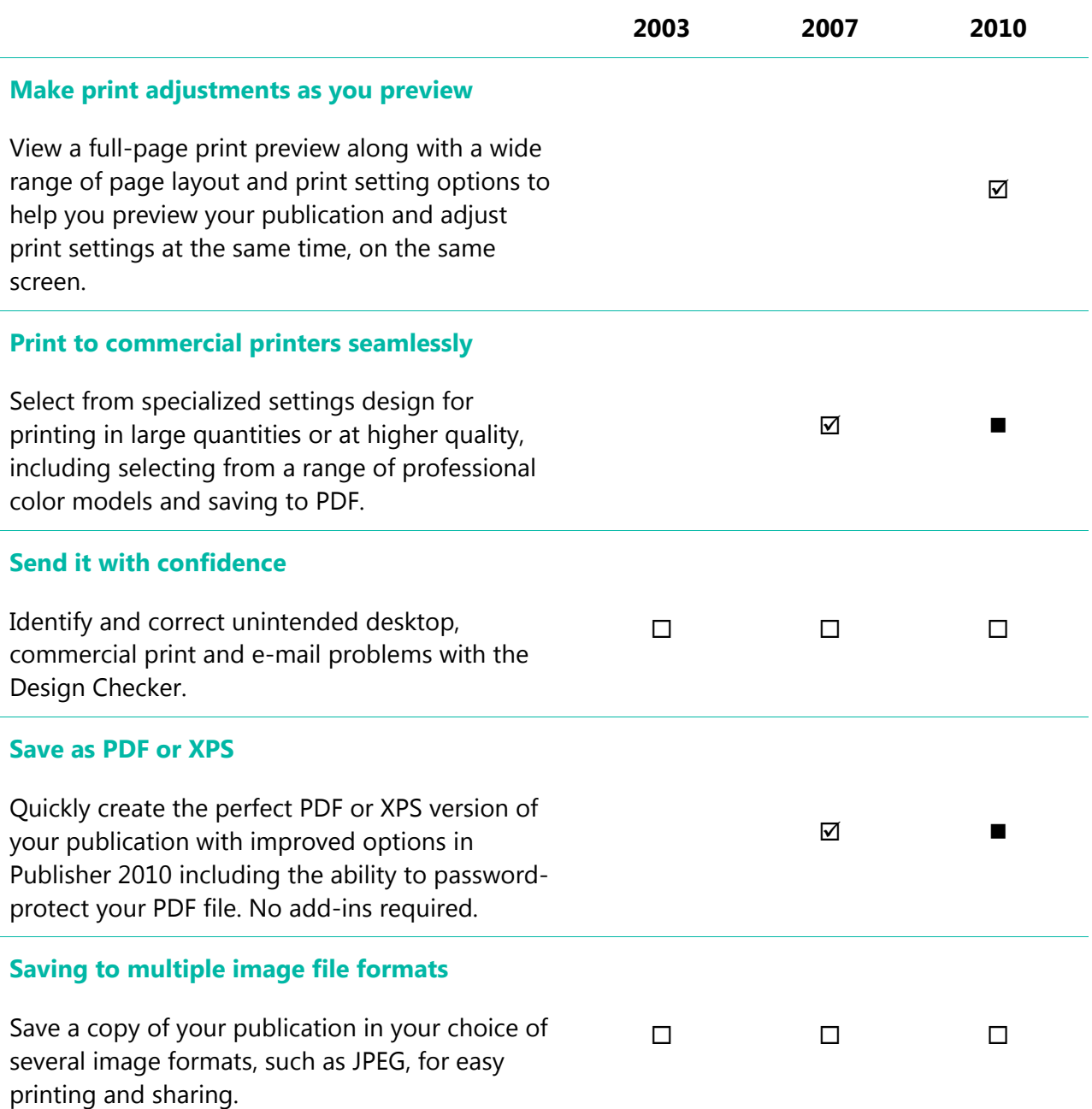

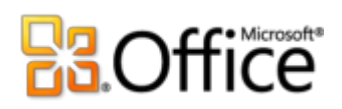

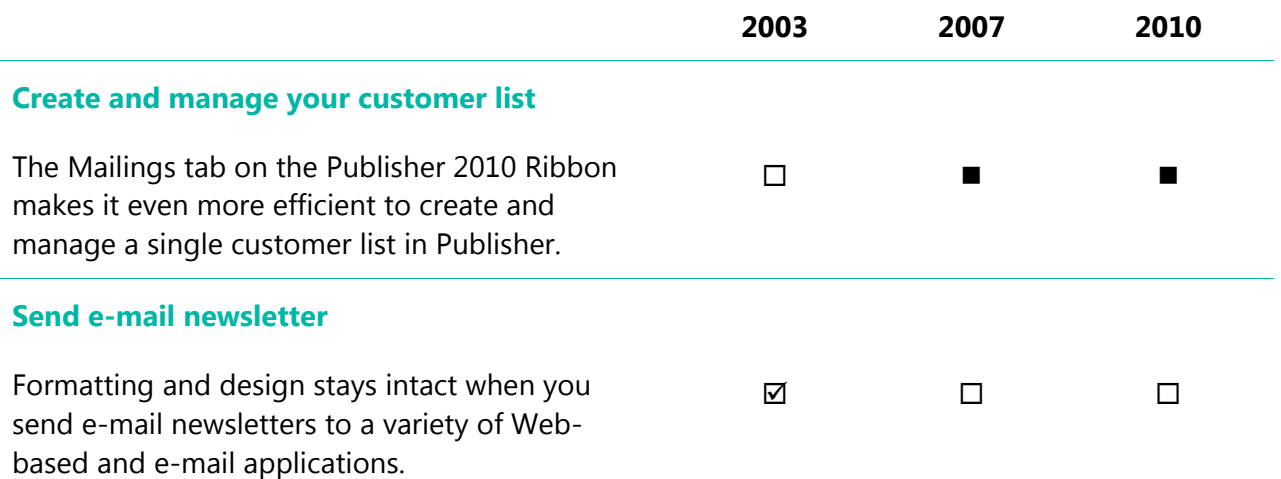

# **B3.Office**

# <span id="page-42-0"></span>FAQ

# General

### **1. What are some of the major updates to Publisher 2010 from previous versions?**

Publisher 2010 includes new and improved features as well as a redesigned user interface that was designed to help you accomplish more tasks, faster. See the [At-a-Glance](#page-4-0) section of this document for an overview of the many advancements available in Publisher 2010. Or explore the [top 10 benefits of Microsoft Publisher 2010.](http://www.office.microsoft.com/search/redir.aspx?assetid=HA101631738)

### **2. Can I open previous versions of Publisher files in Publisher 2010?**

Yes, you can open files created in Publisher 98 or later with Publisher 2010.

### **3. Can I open Publisher 2010 files using previous versions of Office?**

Yes, you can open files created in Publisher 2010's default file format in Publisher 2002 and later. You can also optionally save from Publisher 2010 to the file formats of Publisher 2000 and Publisher 98 if you need to be able to share files with users on those versions.

### **4. Are there free Publisher 2010 resources and training available from Microsoft?**

You can access numerous free, self-help resources on [Office.com.](http://office.microsoft.com/) Resources range from how-to training and demos to obtaining answers from your peers and independent experts—such as the [Microsoft Most Valuable Professionals](http://mvp.support.microsoft.com/)—in the Microsoft Office communities.

### **5. In what languages is Publisher 2010 available?**

Publisher 2010 will be available in all of the following languages: Arabic, Basque, Brazilian, Bulgarian, Catalan, Chinese, Croatian, Czech, Danish, Dutch, English, Estonian, Finnish, French, Galician, German, Greek, Hebrew, Hindi, Hungarian, Italian, Japanese, Kazakh, Korean, Latvian, Lithuanian, Norwegian, Portuguese, Romanian, Russian, Serbian Latin, Serbian Cyrillic, Slovak, Slovenian, Spanish, Swedish, Thai, Turkish, and Ukrainian.

### **6. Can I customize Publisher 2010 experience based on how I use the product?**

You can customize many aspects of Publisher 2010, including the following:

 **Customize tabs on the Ribbon or create your own tabs.** Click the File tab to open Backstage view. Click Options and then click Customize Ribbon.

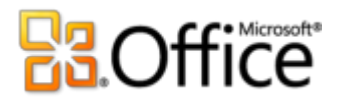

- **Add the commands you use frequently to the Quick Access Toolbar.** Right-click a command on the Ribbon and then click Add to Quick Access Toolbar.
- **Set separate language settings for editing, Help, display and ScreenTips.** On the Review tab, in the Language group, click Language and then click Language Preferences. Note that these settings affect all applicable Office 2010 programs.
- **Set your preferences for a wide range of publication and program behavior, ranging from how proofing and AutoCorrect features behave, to how content displays and prints, and how to help protect your system and better secure your files.** Find all of these settings and many more in the Publisher Options dialog box. To do this, click the File tab to open Backstage view and then click Options.
- **Customize and create your own templates and reusable content.** You can customize formatting and layout for your publications when you work in Publisher 2010. From saving your contact information for inclusion in your publications, to customizing built-in templates and creating your own custom font schemes and color schemes, it's easy to make your publications your own. Find help for all of these features through the Help options in Publisher 2010 or on [Office.com.](http://office.microsoft.com/)

#### **7. Where can I find information about using the Ribbon?**

You can find information about the Ribbon through the Help available in Publisher or by searching for "Ribbon" on Office.com. To access Help in Publisher, click the File tab to open Backstage view and then click Help.

#### **8. What are some of the typical ways people might use Publisher 2010?**

Publisher 2010 is designed to help organizations conduct their marketing and communications in-house with a collection of design tools, templates, and content optimized for the creation of publications. Publisher 2010 includes capabilities that help you create publications such as business cards, postcards, invitations, greeting cards, calendars, and many other publication types, and distribute them via print or e-mail.

#### **9. How will the Publisher 2010 experience differ when I use it for work vs. home?**

Publisher 2010 can help you both at work and at home by providing design templates and tools to help you create professional-looking results. The only part of your Publisher experience that is likely to change is the type of templates or graphics you choose when creating publications for home rather than work.

# **Ra**Office

### **10. With what other Office 2010 programs does Publisher 2010 work?**

Publisher 2010 works with Microsoft Word, Microsoft Outlook, Microsoft Excel, and Microsoft Access for personalizing materials through mail merge and e-mail merge, as well as for inserting objects such as charts or graphs into your publication or emailing Publisher files as attachments.

### **11. Does Publisher 2010 support add-ins?**

Publisher supports add-ins such as Adobe Acrobat Professional and others created by third parties. At this time, we do not yet know what add-ins will be available for Publisher 2010.

#### **12. [Can I easily print at a local print shop or commercial printer?](javascript:toggleQuestion()**

Yes. For larger quantities and higher-quality printing, Publisher 2010 offers full commercial printing support, including four-color process and spot-color printing, cyan-magenta-yellowblack (CMYK), and professional commercial printing tools. You can also convert your publications to a commercial press–ready PDF file format for easier acceptance by commercial printers or digital print and copy shops.

#### **13. Can I save a Publisher 2010 file as portable document format (PDF)?**

Yes, with Publisher 2010 you can save your files as PDF for easy online sharing and printing. There are no additional add-ins required.

# **Buying Publisher 2010:**

### **14. Can I try Publisher 2010 before buying?**

Yes. Following general availability of Office 2010, you will be able to obtain a trial version. Visit [Office.com](http://office.com/) for more information.

# Set Up Requirements

#### **15. Are there special system requirements to run Publisher 2010?**

Office 2010 was built to maximize performance across the hardware you already own, while also positioning you for future hardware innovations such as 64-bit chips, advanced graphics cards, multi-core processors and alternative form factor devices.

Following are minimum system requirements for Microsoft Office Professional Plus 2010:

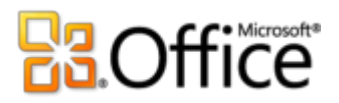

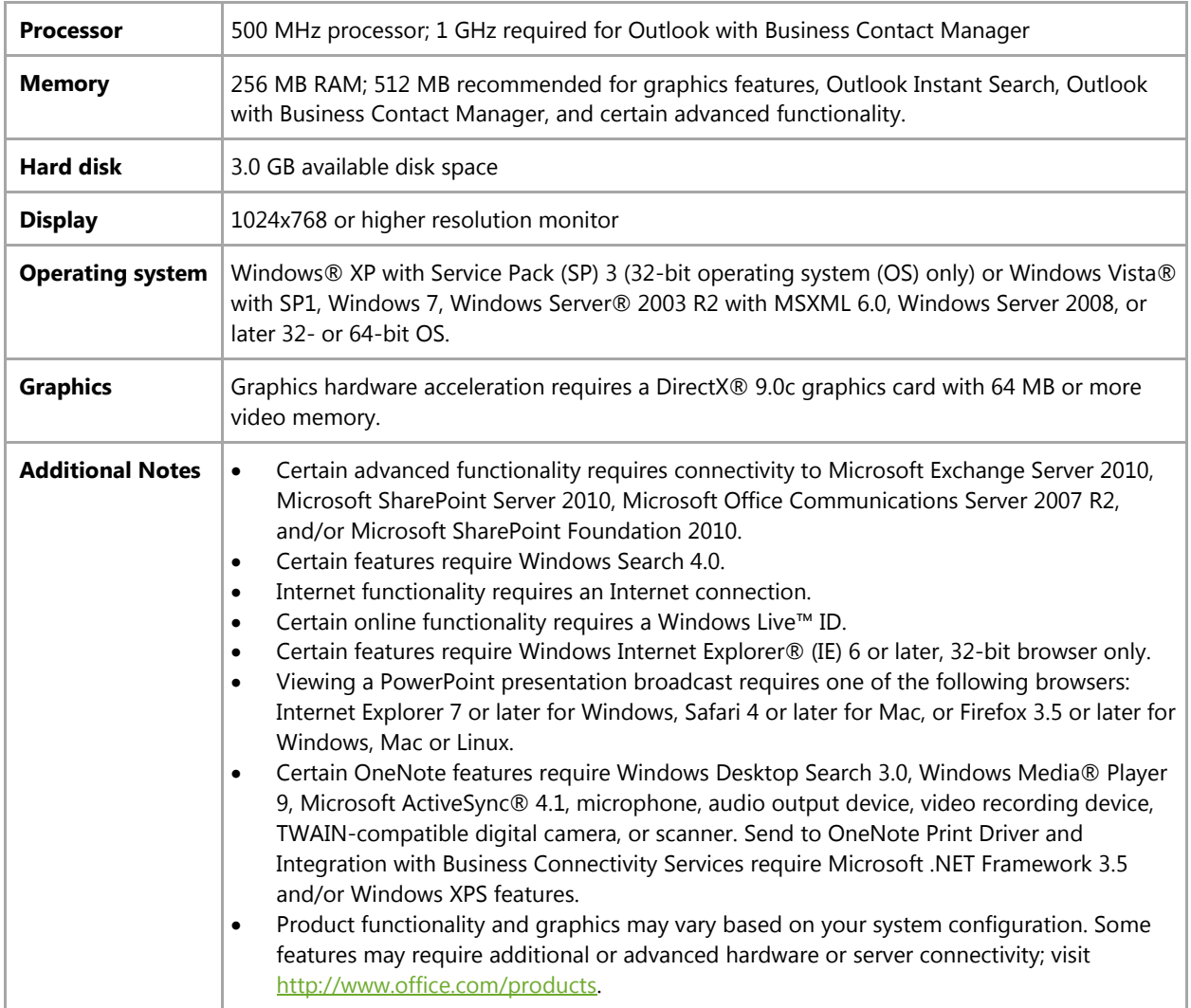

To obtain system requirements for all Microsoft Office 2010 suites and standalone applications, visit [Office.com.](http://office.com/)

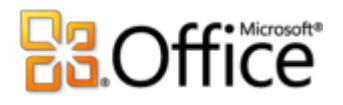

# <span id="page-46-0"></span>Requirements\Disclosures

Some links provided in this guide will not be available until after the general availability of Microsoft Office 2010.

This document is provided "as-is." Information and views expressed in this document, including URL and other Internet Web site references, may change without notice. You bear the risk of using it.

Some examples depicted herein are provided for illustration only and are fictitious. No real association or connection is intended or should be inferred.

This document does not provide you with any legal rights to any intellectual property in any Microsoft product. You may copy and use this document for your internal, reference purposes.

© 2010 Microsoft Corp. All rights reserved.